# Arcserve® Backup Patch Manager for Windows

User Guide r17.5

arcserve<sup>®</sup>

組み込みのヘルプ システムおよび電子的に配布される資料も含めたこのドキュメント (以下「本書」)はお客様への 情報提供のみを目的としたもので、Arcserve により随時、変更または撤回されることがあります。

Arcserve の事前の書面による承諾を受けずに本書の全部または一部を複写、譲渡、変更、開示、修正、複製すること はできません。本書は Arcserve が知的財産権を有する機密情報であり、ユーザは (i) 本書に関連する Arcserve ソフト ウェアの使用について、Arcserve とユーザとの間で別途締結される契約により許可された以外の目的、または (ii) ユー ザと Arcserve との間で別途締結された守秘義務により許可された以外の目的で本書を開示したり、本書を使用するこ とはできません。

上記にかかわらず、本書で取り上げているソフトウェア製品(複数の場合あり)のライセンスを受けたユーザは、そ のソフトウェアに関して社内で使用する場合に限り本書の合理的な範囲内の部数のコピーを作成できます。ただし Arcserve のすべての著作権表示およびその説明を各コピーに添付することを条件とします。

本書を印刷するかまたはコピーを作成する上記の権利は、当該ソフトウェアのライセンスが完全に有効となっている 期間内に限定されます。いかなる理由であれ、そのライセンスが終了した場合には、ユーザは Arcserve に本書の全部 または一部を複製したコピーを Arcserve に返却したか、または破棄したことを文書で証明する責任を負います。

準拠法により認められる限り、ARCSERVE は本書を現状有姿のまま提供し、商品性、お客様の使用目的に対する適合性、 他者の権利に対する不侵害についての黙示の保証を含むいかなる保証もしません。また、本システムの使用に起因し て、逸失利益、投資損失、業務の中断、営業権の喪失、情報の損失等、いかなる損害(直接損害か間接損害かを問い ません)が発生しても、ARCSERVE はお客様または第三者に対し責任を負いません。ARCSERVE がかかる損害の発生の 可能性について事前に明示に通告されていた場合も同様とします。

本書に記載されたソフトウェア製品は、該当するライセンス契約書に従い使用されるものであり、当該ライセンス契 約書はこの通知の条件によっていかなる変更も行われません。

#### 本書の制作者は Arcserve です。

「制限された権利」のもとでの提供:アメリカ合衆国政府が使用、複製、開示する場合は、FAR Sections 12.212, 52.227-14 及び 52.227-19(c)(1) 及び (2)、及び、DFARS Section252.227-7014(b)(3) または、これらの後継の条項に規定される該当す る制限に従うものとします。

© 2017 Arcserve (その関連会社および子会社を含む)。All rights reserved.サードパーティの商標または著作権は各所 有者の財産です。

## Arcserve 製品リファレンス

このマニュアルが参照している Arcserve 製品は以下のとおりです。

- Arcserve® Backup
- Arcserve® Unified Data Protection
- Arcserve® Unified Data Protection Agent for Windows
- Arcserve® Unified Data Protection Agent for Linux
- Arcserve® Replication/High Availability

## Arcserve へのお問い合わせ

Arcserve サポート チームは、技術的な問題の解決に役立つ豊富なリソース を提供します。重要な製品情報に簡単にアクセスできます。

[https://www.arcserve.com/support](https://arcserve.zendesk.com/hc/en-us)

Arcserve サポートの利点

- Arcserve サポートの専門家が社内で共有している情報ライブラリと同 じものに直接アクセスできます。このサイトから、弊社のナレッジ ベース(KB)ドキュメントにアクセスできます。ここから、重要な問 題やよくあるトラブルについて、製品関連 KB 技術情報を簡単に検索し、 実地試験済みのソリューションを見つけることができます。
- ライブチャットリンクを使用して、Arcserveサポートチームとすぐに リアルタイムで会話を始めることができます。ライブ チャットでは、 製品にアクセスしたまま、懸念事項や質問に対する回答を即座に得る ことができます。
- Arcserve グローバル ユーザ コミュニティでは、質疑応答、ヒントの共 有、ベスト プラクティスに関する議論、他のユーザとの対話に参加で きます。
- サポート チケットを開くことができます。オンラインでサポート チ ケットを開くと、質問の対象製品を専門とする担当者から直接、コー ルバックを受けられます。

また、使用している Arcserve 製品に適したその他の有用なリソースにアク セスできます。

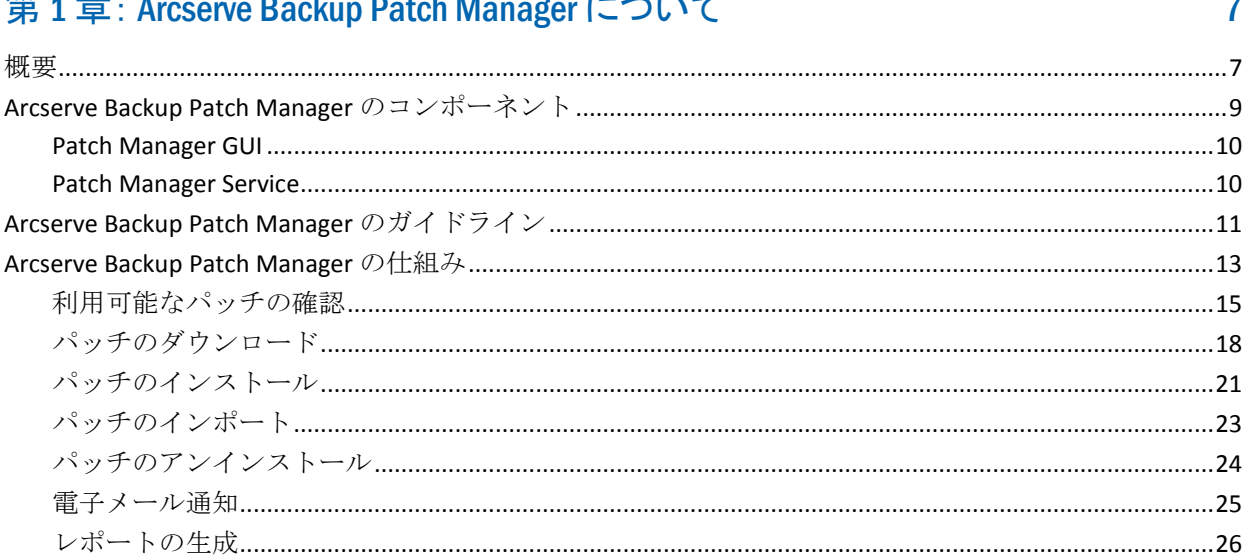

### 第2章: Arcserve Backup Patch Manager のインストール

### 第3章: GUI での Arcserve Backup Patch Manager の使用

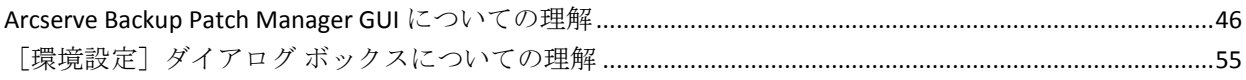

45

27

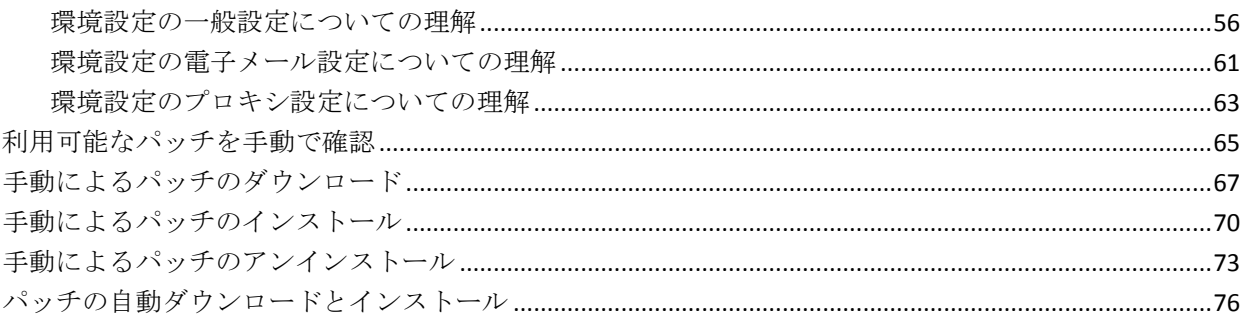

#### 第4章: Arcserve Backup Patch Manager のトラブルシューティング 79

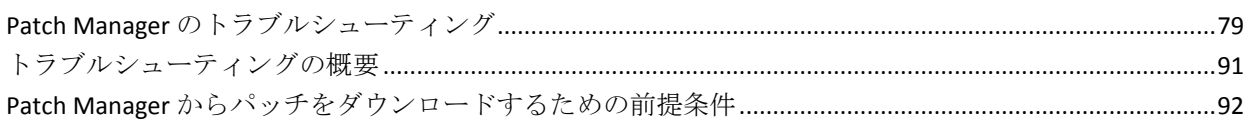

97

101

### 第5章:用語集

## 第6章: インデックス

## <span id="page-6-0"></span>第1章: Arcserve Backup Patch Manager につ いて

このセクションには、以下のトピックが含まれています。

[概要](#page-6-1) (P. 7)

[Arcserve Backup Patch Manager](#page-8-0) のコンポーネント(P.9) [Arcserve Backup Patch Manager](#page-10-0) のガイドライン (P. 11) [Arcserve Backup Patch Manager](#page-12-0) の仕組み (P. 13)

## <span id="page-6-1"></span>概要

Arcserve では、パッチを使用して、改良された製品(発行済みパッチ)を ユーザに提供します。パッチを通じて、バグの修正、新しいハードウェア のサポート、パフォーマンスとセキュリティの拡張が配布されます。 (サービス パックのリリースは、Arcserve Backup Patch Manager によって 配布されません。)

これまで、Arcserve Backup ユーザは、パッチがリリースされると手動でダ ウンロードして適用する必要がありました。また、修正やパッチがリリー スされていないかどうかを確認するために、頻繁に Arcserve サポートの Web サイトにアクセスする必要がありました。Arcserve Backup Patch Manager は、このプロセスを簡略化し、Arcserve Backup インストール環境 を最新のパッチおよび更新で自動的に最新の状態にするための迅速で容 易、かつ信頼できる方法を提供します。Arcserve Backup Patch Manager は、 Windows 上で動作する Arcserve Backup (およびエージェント)と Arcserve を結ぶリンクであり、インストール済みの Arcserve Backup を自動更新した いすべてのマシンにインストールする必要があります。

Arcserve Backup Patch Manager は以下の機能を提供します。

- すべての新規および利用可能なパッチを確認する。
- 重要なパッチを自動で確認し、ダウンロード、インストール、アンイ ンストールの実行中に選択したパッチに対する依存ルールを判断する。
- 利用可能なパッチのダウンロードおよびインストールを自動(重要な パッチの場合のみ)または手動でトリガする。
- パッチの自動ダウンロード/インストールに対するカスタムのスケ ジュールを指定する(重要なパッチの場合のみ)。
- 新しいパッチが利用可能になった場合、ダウンロードされた場合、イ ンストールされた場合に電子メール通知を自動で送信する(設定され た場合)。
- パッチがインストールされた Arcserve Backup の現在の状態を表すレ ポートを生成し、サーバ上でダウンロード、インストール、アンイン ストールされたパッチの履歴を表示するレポートを生成する。この包 括的なレポート機能により、どのマシンについてもパッチの完全なス テータスを把握するのに役立つレポートに簡単にアクセスすることが できます。
- 特定のパッチに関する便利なツールチップを表示する(例: パッチのダ ウンロード日、パッチのインストール日、パッチの種類など)。
- 「アラートおよびメッセージ」を迅速かつ容易に参照できる情報ペイ ンに表示する。これらのアラートおよびメッセージには、前回の確認 の日時、新しいパッチの数、パッチの分類(重要、セキュリティ更新、 デバイス パッチなど)の情報が含まれます。
- Arcserve サポートの Web サイトで発行されたパッチの Readme を表示 する。特定のパッチの詳細または追加情報については、Arcserve テク ニカル サポート (オンライン サポート)までお問い合わせください。
- Patch Manager サービスのステータスを GUI に表示する。
- クライアントとステージング サーバから Arcserve のテクニカル サ ポートに(直接またはプロキシ サーバ経由で)接続するように設定す る。
- インターネットへのアクセスが制限されたデータ センターに対して ステージング サーバを使用する。
- ステージング サーバとして展開された Arcserve Backup Patch Manager が、すでに存在する別のステージング サーバを参照する。
- プロキシサーバを使用する。
- 必要に応じて手動でパッチをアンインストールする。
- Arcserve Backup Patch Manager が自己パッチが利用可能になった場合 に自身を更新する。

注:Arcserve Backup Patch Manager へのパッチは、[Product]ドロッ プダウンメニューまたは [Patches Update] ペインには表示されませ ん。自己パッチは常と重要なパッチとみなされ、すべてのアクション (更新の確認、ダウンロード、インストール)は、スケジュールに従っ て自動的に実行されます。

## <span id="page-8-0"></span>Arcserve Backup Patch Manager のコンポーネント

Arcserve Backup Patch Manager は以下のコンポーネントから構成されます。

- [Patch Manager GUI](#page-9-0) (P. 10)
- [Patch Manager Service](#page-9-1) (P. 10)

#### <span id="page-9-0"></span>Patch Manager GUI

Patch Manager のグラフィカル ユーザ インターフェース (GUI)を使用し て、パッチのダウンロードおよびインストールの環境設定とスケジュール を管理できます。Patch Manager GUI には、利用可能で、ダウンロードおよ びインストールされた発行済みパッチのリストとステータスが表示され ます。詳細については、「Arcserve Backup Patch Manager GUI についての理 解」を参照してください。

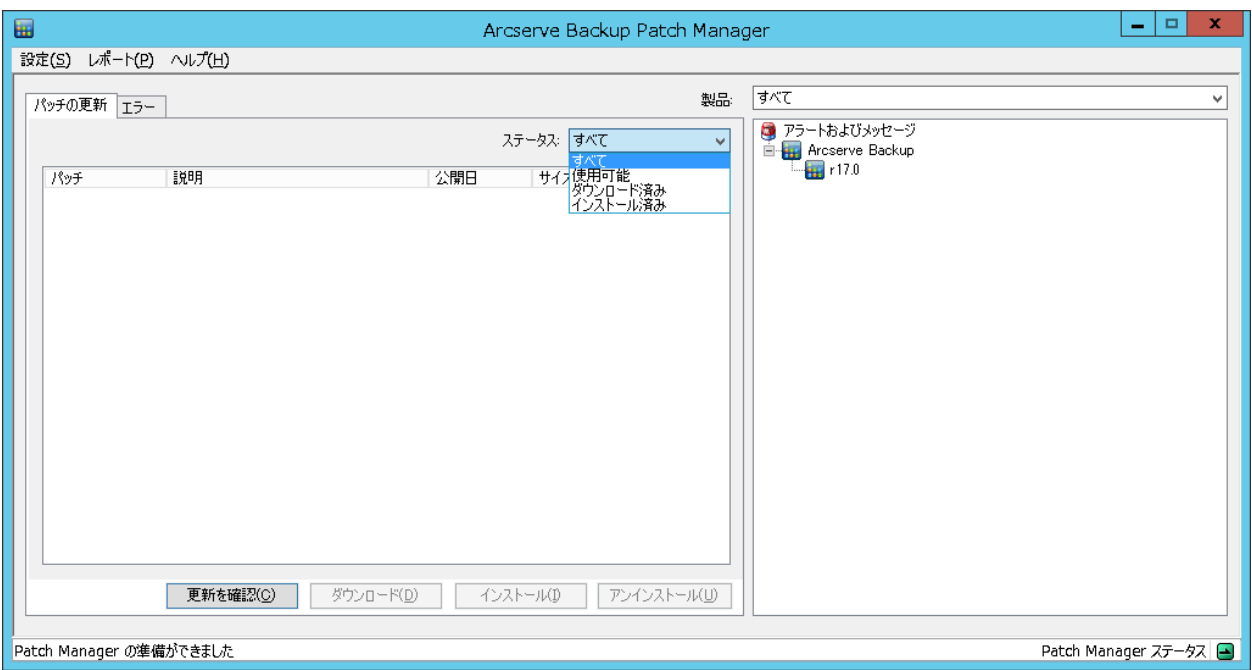

#### <span id="page-9-1"></span>Patch Manager Service

Patch Manager サービス (Arcserve Backup Patch Manager サービス)は、コ ア エンジンで、パッチをダウンロード/インストールするために GUI また はパッチ スケジューラからのリクエストを実行します。また、電子メー ル通知の送信も担います。パッチ スケジューラは、Patch Manager サービ スに不可欠な要素です。パッチ スケジューラは、スケジュールした時刻 に開始され、利用可能なパッチの自動確認または利用可能なパッチの自動 ダウンロード/インストールをトリガします。

## <span id="page-10-0"></span>Arcserve Backup Patch Manager のガイドライン

Patch Manager のガイドラインを以下に示します。

■ Arcserve Backup 環境内で、Arcserve Backup コンポーネントがインス トールされているマシンに、Patch Manager をインストールできます (Arcserve Backup が実行されているシステムだけでなく、Windows ベースのエージェントが実行されているシステムにも、Patch Manager をインストールできます)。

たとえば、1 つの Arcserve Backup ドメインには Arcserve Backup をイン ストールしたマシンやサーバを複数配置できますが、そのすべてに Patch Manager を個別にインストールできます。

– ステージング サーバは Arcserve Backup がインストールされている サーバにインストールする必要はありません。

注:A Staging Server is used as a temporary storage place for patch downloads before being installed into Arcserve Backup clients.

- クライアントは、Arcserve Backup コンポーネントがインストールさ れているマシン上にインストールする必要があります。
- (手動でまたは自動的に)パッチをダウンロードおよびインストール する場合は、必ず Arcserve Backup コンポーネントが動作するマシンに Patch Manager クライアントをインストールしてください。
- Patch Manager の各インストールについて、パッチを、ローカルのス テージング サーバから取得するのか、または、直接 Arcserve のテクニ カル サポートの Web サイトから取得するのかを設定する必要があり ます。
- 自動的なパッチのダウンロードおよびインストールは、重要なパッチ に対してのみ適用されます。※
- ほかのクライアントがステージング サーバと通信し、パッチをダウン ロード/インストールできるように、ローカルのステージング サーバ では HTTP を有効にする必要があります。
- 設定によって、Patch Manager がプロキシ サーバ経由で利用可能な パッチを取得するようにできます。
- ダウンロードするパッチを手動で選択した場合、その依存パッチも選 択されてダウンロードされます(ただし、依存関係にかかわらず、ど のパッチをダウンロードするかは選択できます)。スケジュールされ たリクエストの場合、利用可能な新しいパッチがすべてダウンロード されます。この場合、パッチの依存関係はチェックされません。
- パッチは、そのすべての依存パッチが正常にインストールされている 場合にのみ、インストールできます。
- パッチをアンインストールする前に、Patch Manager はインストールさ れている依存パッチをチェックします。
	- パッチは、その依存パッチがすでにアンインストールされている 場合にのみ、アンインストールできます。
	- パッチをアンインストールできるのは、そのパッチが、インストー ルされている別のパッチの前提条件パッチでない場合のみです。

## <span id="page-12-0"></span>Arcserve Backup Patch Manager の仕組み

Arcserve Backup Patch Manager では、使用可能なパッチの収集、分析、ダ ウンロード、インストールのプロセスを自動化することにより、Arcserve Backup パッチおよび更新をプロアクティブに管理できます。

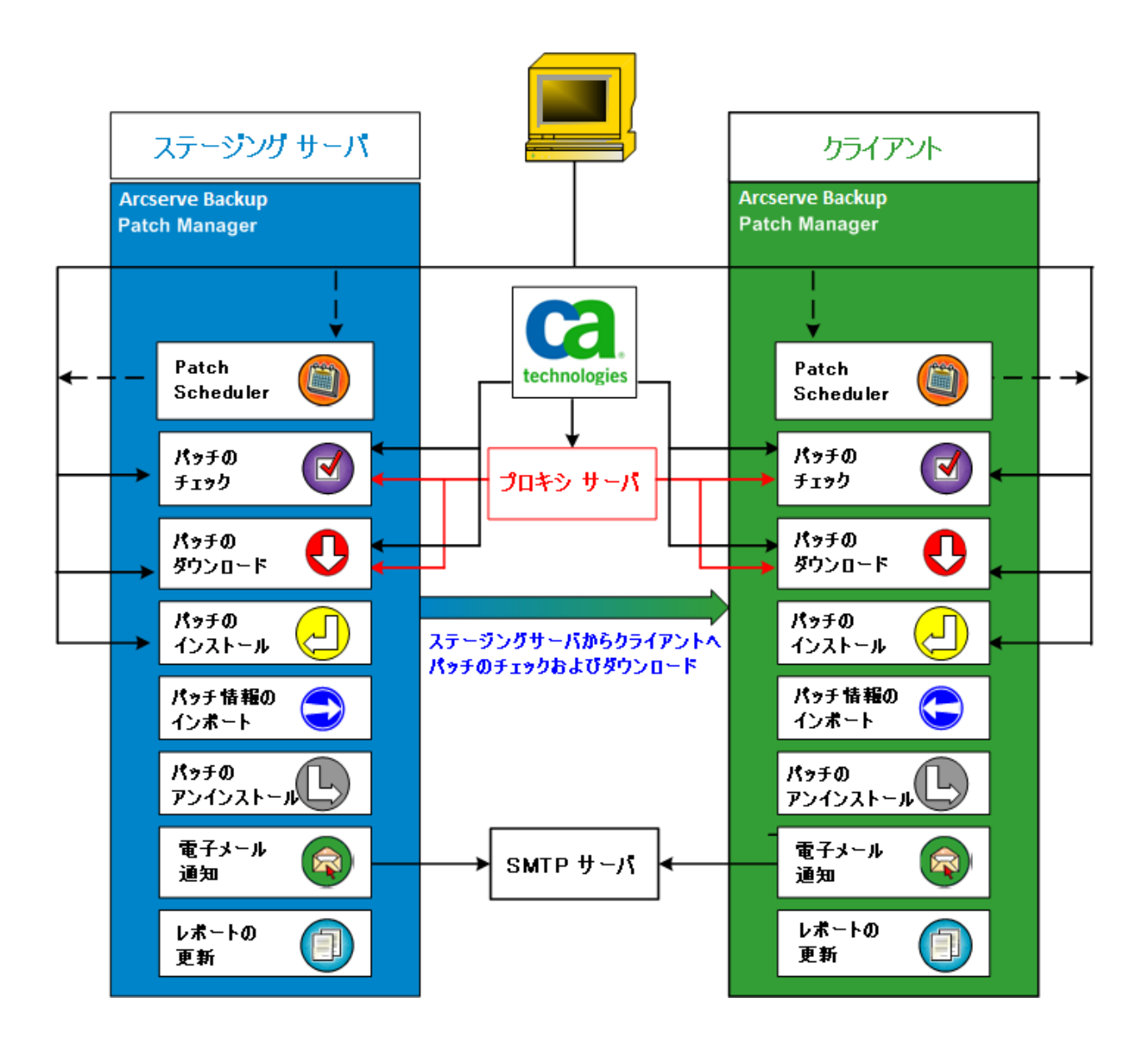

Arcserve Backup がサーバにインストールされていると判断された場合、 Arcserve Backup Patch Manager は、インストール環境をスキャンし、すで にインストールされているパッチを判断し、使用可能なすべての更新に対 して比較します。(使用可能な更新のチェックでは、製品リリースでフィ ルタすることができます。)パッチのダウンロード/インストールは手動 でトリガするか(すべてのタイプのパッチ)、パッチの自動ダウンロード /インストールのスケジュールを設定します(重要なパッチのみ)。

ステージング サーバは、パッチが Arcserve Backup クライアントにインス トールされる前にパッチのダウンロード用の一時的な格納場所として使 用できます。Arcserve サーバからパッチをダウンロードするために、すべ ての実稼働サーバをインターネットに接続することが望ましくないと考 えられる場合もあります。その場合、まずスローカルのテージング サー バにパッチをダウンロードすることによって、他の本稼働サーバがその ローカル ステージング サーバからパッチをダウンロードすることが可能 になります。Arcserve Backup Patch Manager を、インターネットに公開さ れているサーバ上にインストールし、パッチをそのサーバにダウンロード できます。Arcserve Backup Patch Manager を Arcserve Backup がインストー ルされている実稼働サーバにインストールし、パッチをダウンロードおよ びインストールするためにこのローカルのステージング サーバを参照す るようにします。

Arcserve Backup Patch Manager は以下の機能を提供します。

- 利用可能なパッチをチェックします(手動またはスケジュール設定)
- Arcserve からの利用可能なパッチのダウンロード (直接クライアント に、またはステージング サーバに)
- ダウンロードされたパッチをインストールします。インストール プロ セスは、パッチがマシン(ステージング サーバまたはクライアント) にダウンロードされた後に開始されます。
- 新しいパッチが利用可能な場合、パッチのダウンロードが実行された 場合、パッチのインストールが実行された場合などのイベントに対し て電子メール通知を送信します
- 現在のステータスおよびパッチのインストール/アンインストールの 履歴に関するレポートを生成します。
- パッチの依存関係の確認
- パッチのアンインストール (必要に応じて)

#### <span id="page-14-0"></span>利用可能なパッチの確認

Arcserve Backup Patch Manager には、利用可能な新しい Arcserve Backup の パッチや更新を、直接 Arcserve から、または(設定に応じて)プロキシ サー バ経由で、チェックする機能があります。利用可能なパッチの確認機能は、 ユーザ インターフェース (GUI) から手動で、またはパッチ スケジューラ で指定したとおりに自動的にトリガできます。

トリガされた Arcserve Backup Patch Manager は、Arcserve サポートに接続 し、利用可能なパッチの情報が含まれたファイルを確認します。この利用 可能なパッチ情報ファイルが前回の確認以降に変更されていると判断さ れたら、比較のためにサイトからダウンロードされます。利用可能なパッ チ情報は、すでにダウンロードされたパッチ情報が含まれる別のファイル と比較され、どちらのパッチの方が新しいかと、これまでにダウンロード およびインストールされていないかどうかが判断されます。

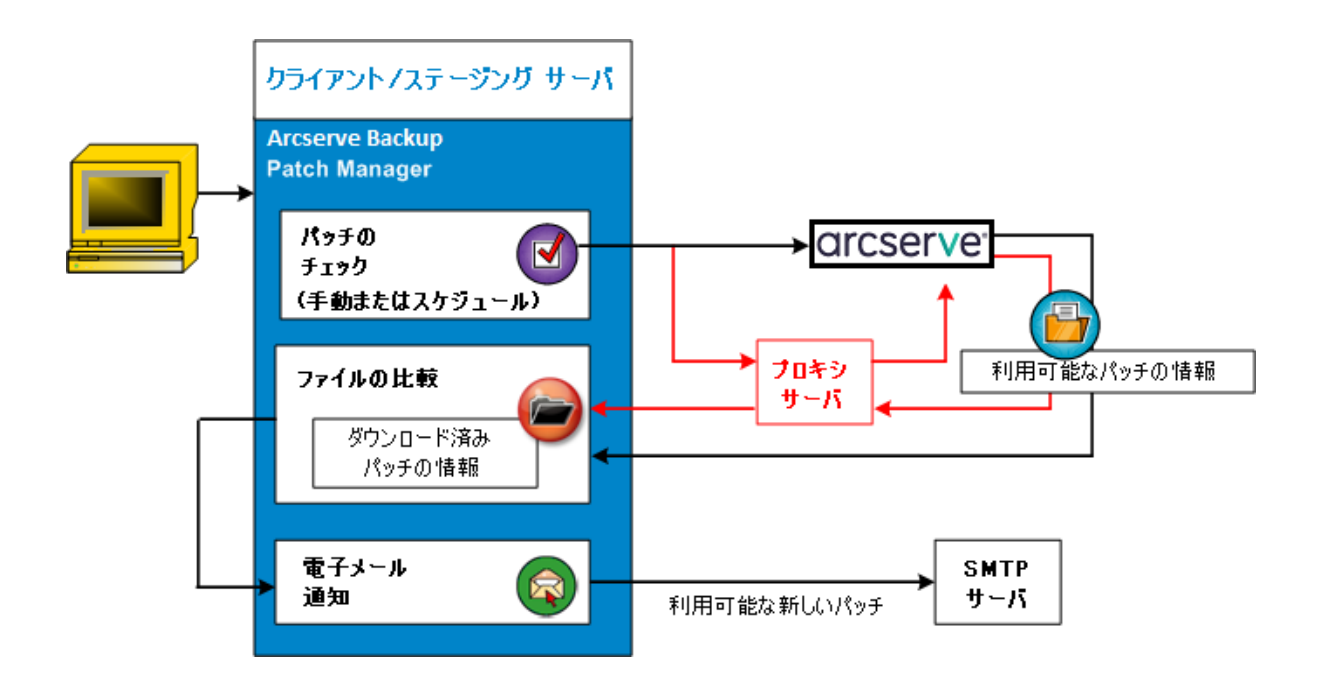

- パッチが以前にダウンロードされていないと判断された場合、Arcserve Backup Patch Manager は、そのパッチを利用可能なパッチとして指定し ます。
- パッチが正しいチェックサム値とファイル名ですでにダウンロードさ れていると判断された場合、Arcserve Backup Patch Manager は、物理的 な場所にパッチがあるかどうかを確認します。
	- 物理ファイルがなく、インストールされていない場合は、そのパッ チが利用可能なパッチとして指定されます。
	- パッチ ファイルがパッチ リポジトリに存在する場合(正しい チェックサム、デジタル署名、ファイル名を使用)、以前のステー タス(ダウンロード済み)は保持されます。
	- パッチ ファイルは存在するが、すでにダウンロードされている パッチ情報(ファイル名およびチェックサム値)が、利用可能な パッチ情報と一致しない場合、そのパッチは利用可能なパッチと して指定されます。
- 新しいパッチが利用可能であることを知らせる雷子メール通知が送信 されます(設定している場合)。

#### ユーザが開始する更新用パッチ確認プロセス

利用可能なパッチの確認を開始するように選択した場合(スケジュールに よる確認を指定する代わりに)、このタスクのプロセスは以下のように行 われます。

- 1. 確認する製品を選択します(Arcserve Backup)。
- 2. 選択した製品に対して[更新の確認]ボタンをクリックします。

利用可能なパッチの情報が Arcserve サポートからクライアントまたは ステージング サーバにダウンロードされます(変更があった場合)。

3. 利用可能なパッチの情報が、すでにダウンロードされたパッチの情報 が含まれるローカルに存在するファイルと比較されます。

選択した製品に対して利用可能なすべての Arcserve Backup パッチの リストが表示されます。

4. 新しい Arcserve Backup パッチのダウンロードが可能であることを伝 える電子メール通知が送信されます(設定している場合)。

#### スケジュールされた更新用パッチ確認プロセス

利用可能なパッチに対する自動確認をスケジュールように選択した場合 (ユーザが開始する確認を指定する代わりに)、このタスクのプロセスは 以下のように行われます。

1. 自動確認に対して設定された時間に基づいて、Arcserve Backup Patch Manager は、利用可能なパッチの確認を開始するようにパッチ スケ ジューラをトリガします。

利用可能なパッチの情報が Arcserve サポートからクライアントまたは ステージング サーバにダウンロードされます(変更があった場合)。

2. 利用可能なパッチの情報が、すでにダウンロードされたパッチ情報お よびインストールされたパッチ情報が含まれるローカルに存在する ファイルと比較されます。

選択した製品に対して利用可能なすべての Arcserve Backup パッチの リストが表示されます。

3. 新しい Arcserve Backup パッチのダウンロードが可能であることを伝 える電子メール通知が送信されます(設定している場合)。

#### <span id="page-17-0"></span>パッチのダウンロード

Arcserve Backup Patch Manager では、利用可能なパッチおよび更新を、 Arcserve サポート サーバ (HTTP 経由)から直接ダウンロードするか、ま たは Arcserve サポート サーバに接続するよう設定されたローカルのス テージング サーバからダウンロードできます。このパッチのダウンロー ド機能は、ユーザインターフェース (GUI)から、または Patch Scheduler で 指定して自動的に(重要なパッチのみ)、トリガできます。

注:Patch Manager に表示されている特定の Arcserve Backup パッチ に関する追加情報を取得するには、Arcserve テクニカル サポートまでお問 い合わせください。

トリガされた Arcserve Backup Patch Manager は、Arcserve サポートに接続 し、利用可能なパッチを(利用可能な依存パッチと共に)ダウンロードし て、保持ディレクトリ(ステージング サーバ上またはクライアント上) に保存します。パッチはインストール プロセスの次の段階に進む指示が 出るまで、ここに保存されます(ダウンロードされたパッチがインストー ル後に削除されることはありません)。また、Arcserve Backup Patch Manager は、ダウンロード済みパッチ情報レポートに最新のステータスを反映させ ます。

新しいパッチがダウンロードされたことを知らせる電子メール通知が送 信されます(設定している場合)。

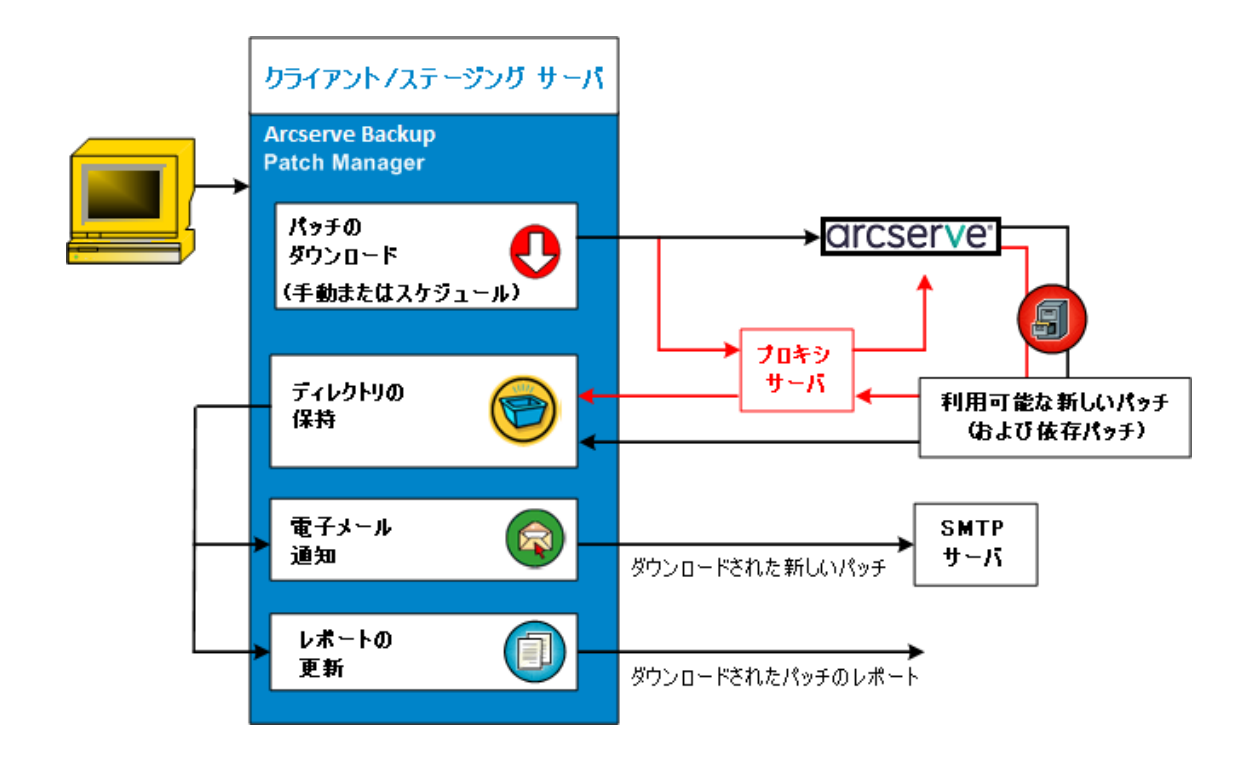

#### パッチのダウンロード プロセス

利用可能なパッチのダウンロードを手動で開始した場合も、自動ダウン ロードをスケジュールした場合も、このタスクのプロセスは以下のように 行われます。

重要:パッチの自動ダウンロード/インストールのスケジュールさ れた日時を指定している場合、スケジュールされている他のアクティブな Arcserve Backup ジョブ(バックアップ、リストア、スキャン、マージ、テー プコピーなど)と同時に実行されないか、競合しないことを確認してくだ さい。一部のパッチのインストールにより、Arcserve Backup サービスが シャットダウンされ、ジョブが中断される可能性があります。

注:パッチの自動ダウンロードおよびインストールは、重要な Arcserve Backup パッチのみに提供されています。

1. プロセスがトリガされると、利用可能な新しいパッチ(と依存パッチ) が、直接 Arcserve サポートサイトから、または(設定した)プロキシ サーバ経由で、保持ディレクトリにダウンロードされます。

パッチのダウンロード フォルダのデフォルトの場所は以下のとおり です。X:¥Program Files¥CA¥SharedComponents¥PatchesRoot。

注:保持ディレクトリの空き容量が なくなると、利用可能なディスク容量がないことを表すステータスが [エラー]タブに表示され、この状態を知らせます。

- 2. 新しい Arcserve Backup のパッチがダウンロードされると、電子メール 通知が送信されます(設定している場合)。
- 3. レポート タスクが起動され、最新のステータスを反映したパッチのダ ウンロード レポートが生成されます。

#### <span id="page-20-0"></span>パッチのインストール

Arcserve Backup Patch Manager は、利用可能で正常にダウンロードされた パッチおよび更新をインストールする機能を提供します。このインストー ル機能は、 ユーザ インターフェース (GUI) からトリガされるか、または 内部パッチ スケジューラにより指定どおりに自動的にトリガされます

(重要なパッチのみ)。Arcserve Backup Patch Manager 用のパッチは、GUI には表示されません。これらの自己パッチは、常に重要なパッチとみなさ れ、スケジュールどおりに自動的にインストールされます。

注:Patch Manager に表示されている特定の Arcserve Backup パッチ に関する追加情報を取得するには、Arcserve テクニカル サポートまでお問 い合わせください。

トリガされたら、Arcserve Backup Patch Manager は、指定したパッチに、 インストールが必要な依存パッチが存在するかどうかをまずチェックし ます。

- すべての依存パッチがすでにダウンロードおよびインストールされて いる場合、指定されたパッチのインストール プロセスは続行します。 パッチは、保持ディレクトリから対応するクライアントまたはステー ジング サーバの適切な Arcserve Backup コンポーネント ディレクトリ にインストールされます。
- インストール用に選択されているパッチに、まだダウンロードされて いない前提条件パッチがある場合は、前提条件パッチが先にダウン ロードされ、その後インストール プロセスが続行します。

ステージング サーバからクライアントへのパッチのインストールを直接 トリガすることはできません。パッチはステージング サーバからクライ アントにダウンロードされ、その後クライアントでインストール プロセ スがトリガされます。

新しいパッチがインストールされたことを知らせる電子メール通知が送 信されます(設定している場合)。さらに、インストールされたパッチの レポートが最新のステータスで更新されます。

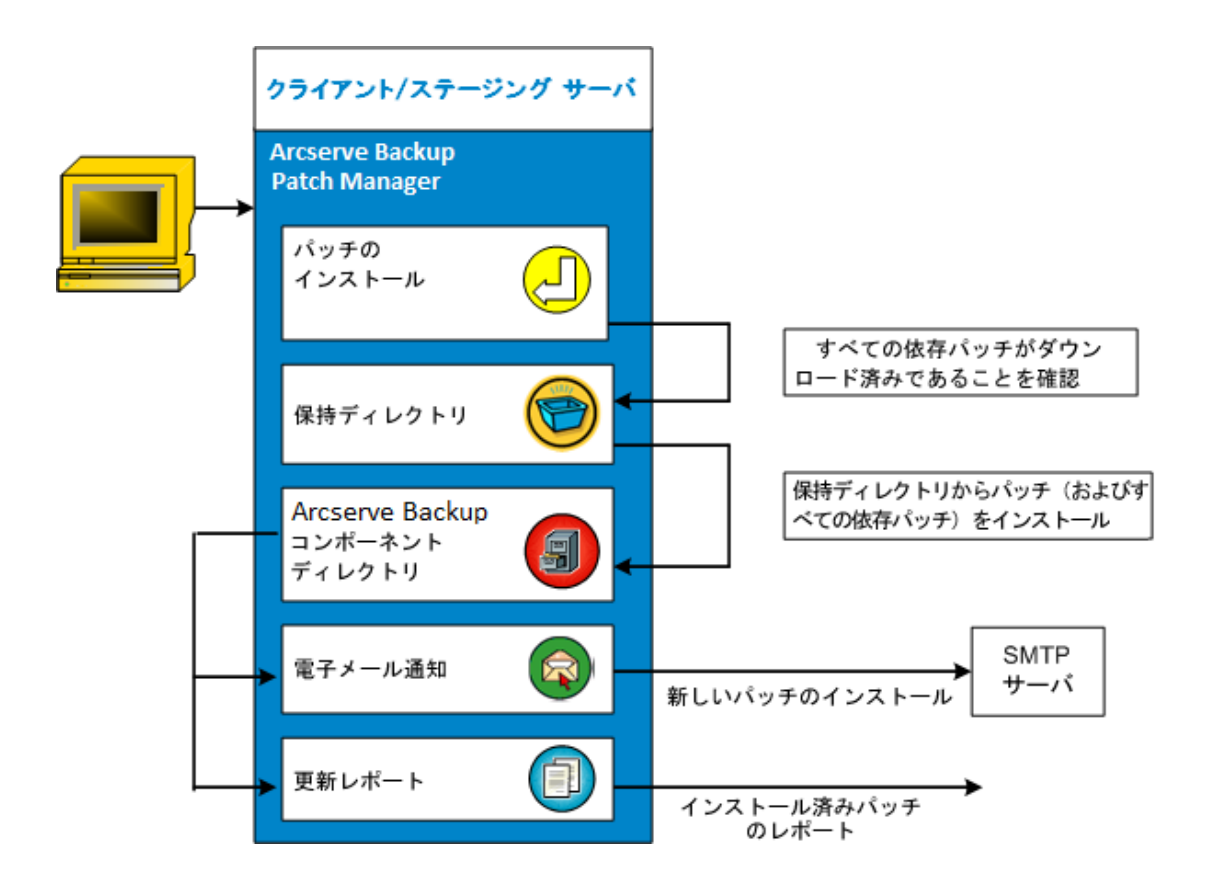

#### パッチのインストール プロセス

ダウンロードされたパッチのインストールを手動で開始することを選択 するか、自動インストールをスケジュールすることを選択した場合、この タスクのプロセスは以下のように行われます。

注:パッチの自動ダウンロードおよびインストールは、重要な Arcserve Backup パッチのみに提供されています。

- 1. トリガされたら、ダウンロードされたパッチを(その依存パッチと共 に)、クライアントまたはステージング サーバのいずれかからインス トールします。
- 2. 新しい Arcserve Backup のパッチがインストールされたことを知らせ る電子メール通知が送信されます(設定している場合)。
- 3. レポート タスクが起動され、最新のステータスで更新されたインス トール済みパッチのレポートが生成されます。

#### <span id="page-22-0"></span>パッチのインポート

Arcserve Backup Patch Manager は、正常にインストールされたパッチに対 して更新されたパッチ ステータス情報をインポートする機能を提供しま す。この機能は、Arcserve Backup パッチのパッチ情報を、すでにダウンロー ドされたパッチ情報が含まれるファイルにインポートおよび更新します。 Patch Manager を使用してインストールされていないパッチに対するパッ チ情報もインポートされます。このパッチのインポート機能は、Patch Manager サービスが開始されると自動的にトリガされます。サービスの開 始時に、Patch Manager サービスは、インポートされたパッチのステータ ス情報を GUI に送信し、これは[パッチ更新]ペインに表示されます。イ ンポートされたパッチがアンインストールされた場合、利用可能でもダウ ンロード済みでもなくなるため、GUI には表示されません。

注:手動でインストールされたパッ チ、またはインストール ステータスが Patch Manager サービスに返されて いないパッチがインポートされます。

#### <span id="page-23-0"></span>パッチのアンインストール

Arcserve Backup Patch Manager は、選択した製品に対して正常にインス トールされているパッチおよび更新をアンインストールする機能を提供 します。このアンインストール機能は、ユーザ インターフェース (GUI) から手動でのみトリガでき、自動ではスケジュールできません。

トリガされたら、Arcserve Backup Patch Manager は、指定したパッチに、 先にアンインストールが必要な依存パッチが存在するかどうかをまず チェックします。インストールされている他のパッチへの依存関係を持た ないパッチのみをアンインストールできます。

- すべての依存パッチがすでにアンインストールされている場合、アン インストール プロセスは続行します。
- パッチに、インストールされている別のパッチへの依存関係がある場 合、エラー メッセージが表示され、アンインストール プロセスを続行 するには依存パッチを先にアンインストールする必要があることが示 されます。依存パッチのアンインストールは強制されません。

インストール済みパッチの履歴レポートが、「アンインストール」ステー タスで更新されます。

#### パッチのアンインストール プロセス

インストールされたパッチのアンインストールを選択した場合、このタス クのプロセスは以下のように行われます。

1. トリガされたら、Arcserve Backup Patch Manager は、選択したパッチを アンインストールします。

注:選択したパッチが他のパッチ(す でにインストールされている)の前提条件になっている場合、選択し たパッチはアンインストールされません。

2. レポート タスクが起動され、更新されたインストール済みパッチのレ ポートが生成されます。

#### <span id="page-24-0"></span>電子メール通知

Arcserve Backup Patch Manager は、以下のイベントに対して自動電子メー ル通知を送信する機能を提供します。

- 新しいパッチが利用可能な場合
- パッチのダウンロードが完了した場合
- パッチのインストールが完了した場合

Arcserve Backup Patch Manager は、インターネット経由で Arcserve から ユーザのサーバにこれらの電子メール通知を送信できるようにするため に、SMTP サーバに(適切な認証情報を使用して)接続します。

注:サービスが指定されていない場 合、デフォルトでは、MX (Mail Exchange)を使用して、同じドメイン内 のユーザに電子メール通知が配信されます。

#### **Latest Patch Updates**

The latest updates to your Arcserve Backup environment are now available for download and installation. By installing these updates, you can improve the backup protection of your data, remove any known security vulnerabilities and software defects, enhance product performance and stability, and add the latest features and functionality.

#### **Arcserve Backup r17.0 Patches**

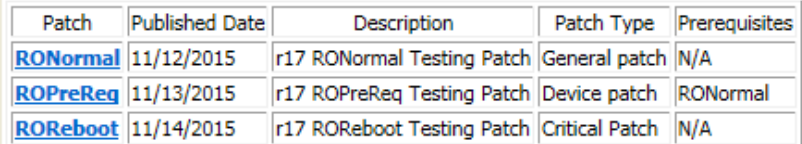

You are currently configured to receive automatic email notifications from Arcserve Backup Patch Manager. To unsubscribe to these notifications, please contact your Administrator. Please do not respond to this email notification. If you have any questions relating to Arcserve Backup or Arcserve Backup Patch Manager, please contact Arcserve Technical Support for online technical assistance.

#### <span id="page-25-0"></span>レポートの生成

Arcserve Backup Patch Manager は、現在のステータスと履歴ステータスの レポートを生成する機能を提供します。Arcserve Backup Patch Manager の レポート機能は、適用された更新およびパッチを追跡するのに使用でき、 発生する可能性がある問題のトラブルシューティングにも役立ちます。

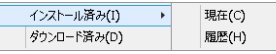

以下のレポートを生成できます。

- サーバに対してダウンロードされたパッチ
- サーバに対してインストールされたパッチ (現在または履歴)

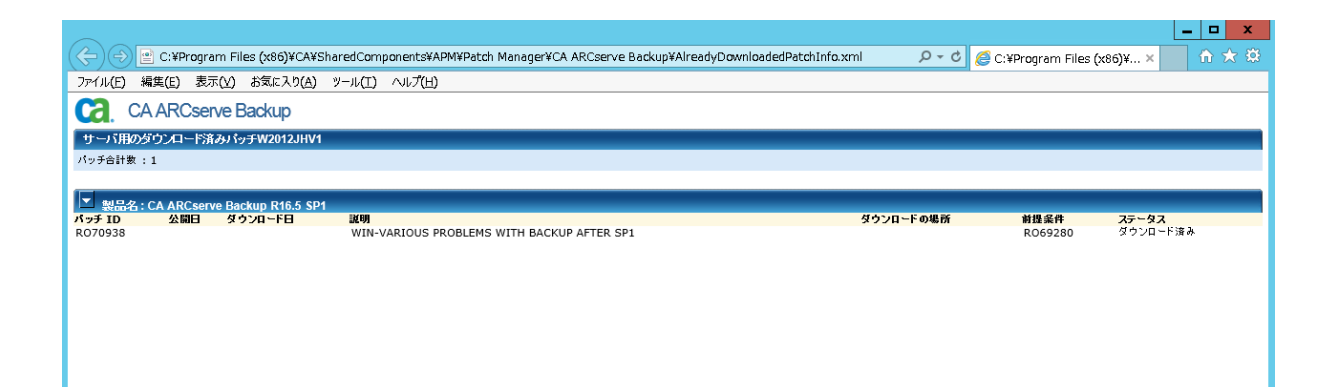

## <span id="page-26-0"></span>第 2 章: Arcserve Backup Patch Manager のイ ンストール

このセクションには、以下のトピックが含まれています。

[インストールの前提条件](#page-26-1) (P. 27) [Arcserve Backup Patch Manager](#page-27-0) のインストール (P. 28) [インストール](#page-31-0) オプション (P. 32) [インストール後](#page-42-0) (P. 43) [Arcserve Backup Patch Manager](#page-43-0) のアンインストール (P. 44)

## <span id="page-26-1"></span>インストールの前提条件

Arcserve Backup Patch Manager をインストールする前に、以下の前提条件 を確認します。

■ ローカルサーバは、ステージングサーバとして使用できます。Arcserve Backup Patch Manager がステージング サーバとしてローカルにインス トールされている場合、Microsoft インターネット情報サービス (IIS) 6.0 以降もローカル サーバにインストールされている必要があります。

ステージング サーバでは、IIS に対して既定の IIS サイトが利用可能で 実行されている必要があります。

■ クライアントタイプのインストールでは、Arcserve Backup r12 SP2 また はそれ以降のコンポーネントがクライアントにすでにインストールさ れている必要があります。

## <span id="page-27-0"></span>Arcserve Backup Patch Manager のインストール

Arcserve Backup Patch Manager を以下の通りインストールします。

1. Arcserve Backup Patch Manager アプリケーションがダウンロードされ た場所を参照し、セットアップ実行ファイルをダブルクリックしてイ ンストール プロセスを開始します。

デフォルトでは、Arcserve Backup Patch Manager は以下の場所にインス トールされます:

X:¥Program Files¥CA¥Shared Components¥APM¥Patch Manager

- 2. ウィザード画面の指示に従って、Arcserve Backup Patch Manager のイン ストールを完了します。
- 3. インストールの一部として、インストールの種類を選択するよう求め られます。利用可能なオプションは、ローカル インストール、リモー ト インストール、レスポンス ファイルの作成です。

#### ローカル インストール

Arcserve Backup Patch Manager をローカル コンピュータにインス トールできます。

#### [リモート インストール]

Arcserve Backup Patch Manager をリモート コンピュータにインス トールできます。

#### レスポンス ファイルの作成

インストールされている製品に対するさまざまな環境設定および セットアップ パラメータを格納することにより、インストール プ ロセスの簡略化に使用できるレスポンス ファイルを作成できます。 レスポンス ファイルを作成した後は、1 つ以上のコンピュータ上 での同様のインストールに対してサイレント インストールを実行 できます。

デフォルトでは、レスポンスファイル (setup.icf) は次の場所に作 成されます: X:¥Documents and Settings¥User Login ID¥My Documents¥Setup.icf。ただし、「参照]ボタンを使用してレスポン ス ファイルに別の場所を指定することもできます。

4. インストールが完了したら、製品サービスは Windows サービス コント ロール マネージャ (SCM) に Arcserve Backup Patch Manager として登 録されます。

注:Arcserve Backup Patch Manager が

初めてインストールされた場合、以前にインストールされた発行済みパッ チに関する情報が自動的にインポートされます。

#### <span id="page-28-0"></span>ローカル インストール

「ローカルインストール]オプションを使用すると、Arcserve Backup Patch Manager をローカル コンピュータにインストールできます。ローカル イ ンストール プロセス中に、以下のオプションを指定するように求められ ます。

- サーバ オプションの選択
- 更新オプションの選択
- ■ 電子メール通知オプションの選択
- プロキシ オプションの選択

### <span id="page-29-0"></span>[リモート インストール]

[リモートインストール]オプションを使用すると、Arcserve Backup Patch Manager をリモート コンピュータにインストールできます。リモート イ ンストール プロセス中に、以下のオプションを指定するように求められ ます。

- コンファー コールマンストールを行うコン ピュータの選択
- サーバ オプションの選択
- 更新オプションの選択
	- 電子メール通知オプションの選択
- ■ コンコンの選択

#### <span id="page-30-0"></span>サイレント インストール レスポンス ファイルの作成

「レスポンスファイルの作成]オプションを使用すると、コンピュータ に Arcserve Backup Patch Manager をインストールするためのレスポンス ファイルを作成できます。レスポンス ファイルは、インストールされて いる製品に対するさまざまな環境設定およびセットアップ パラメータを 格納することにより、インストール プロセスを簡略化するテキスト ファ イルです。レスポンス ファイルには、各種インストール オプションに対 する入力が含まれます。それぞれの回答は、レスポンス ファイルで特定 される変数の値として保存されます。

既存のレスポンス ファイルに保存された値を編集または変更するには、 [レスポンスファイルの作成]オプションを使用して Arcserve Backup Patch Manager のセットアップを再起動し、新しい値を選択して、以前作 成されたレスポンス ファイルを上書きする必要があります。

Arcserve Backup Patch Manager の レスポンス ファイル (setup.icf) が作成 されたら、サイレント インストールで使用されます。サイレント インス トールでは、サイレント インストールのレスポンス ファイルの作成時に 提供された環境設定の値に基づいて無人インストールが可能です。ただし、 サイレント インストールでは、ユーザに入力は求められませんが、実行 時に必要な情報が作成済みのレスポンスファイル (setup.icf) から読み取 られます。サイレント インストールは、複数のコンピュータ上で同様の インストールを実行するときに使用します。

サイレント インストールを起動するには、以下のコマンドを実行する必 要があります。

>mastersetup.exe /I:"<path for the setup.icf response file>"

レスポンス ファイルの作成インストール プロセス中に、以下のオプショ ンを指定するように求められます。

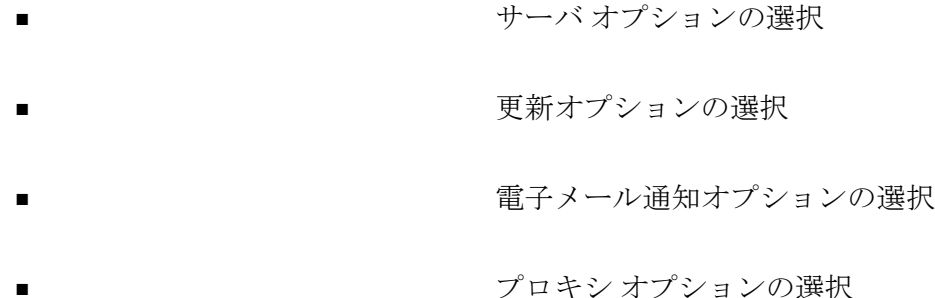

## <span id="page-31-0"></span>インストール オプション

インストール プロセス中に、さまざまなウィザード画面が表示され、い くつかのオプションを指定するようユーザに要求されます。実行されてい るインストールのタイプに応じて、異なるオプション画面が表示されます。

#### <span id="page-31-1"></span>サーバの種類の選択

ローカル コンピュータのサーバの種類を選択します。利用可能なオプ ションは、 [クライアント] と [ステージングサーバ] です。選択でき るオプションは 1 つのみです。

[クライアント]および「ステージングサーバ]の両方のオプションと も、パッチのダウンロード パスはデフォルトで「X:¥Program Files¥CA¥SharedComponents¥capm」になります。マシンに利用可能なパッ チがある場合、パッチのダウンロード後、ダウンロードしたパッチはこの 場所に格納されています。 [参照] ボタンをクリックして、capm フォル ダの場所を変更することができます。デフォルトのダウンロード パスを 変更した場合、新しいサブフォルダ capm が自動的に作成され、そこにパッ チがダウンロードされます。

たとえば、デフォルトのパスを c:¥myPatches に変更した場合、パッチは c:¥myPatches¥capm フォルダにダウンロードされます。

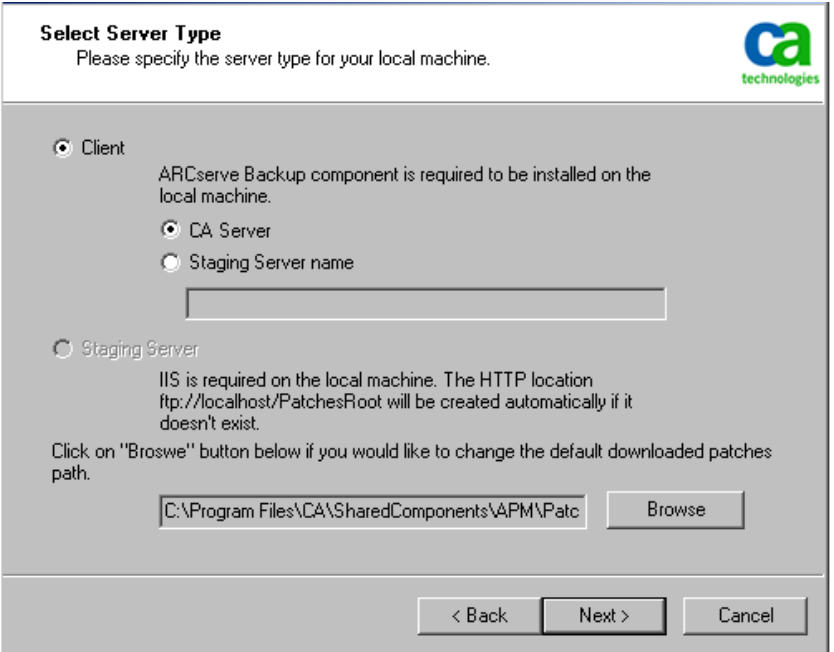

#### クライアント

ローカル サーバをクライアントとして使用し、Arcserve Backup Patch Manager をクライアントに直接インストールするように指定します。 Arcserve Backup Patch Manager は、1 つ以上のマシンまたはサーバにイ ンストール可能で、ステージング サーバまたは Arcserve サポート サー バと通信します。

クライアント インストールの前提条件として、Arcserve Backup Patch Manager は Arcserve Backup がインストールされているマシンにインス トールする必要があります。

- Arcserve Backup r12 SP2 以降がクライアントにインストールされて いることが検出されると、このオプションは利用可能になります。
- Arcserve Backup r12 SP2 以降がまだクライアントにインストールさ れていないことが検出されると、このオプションは使用できませ  $h_n$

「クライアント]オプションを選択すると、パッチのダウンロード元 となる Arcserve サポート サーバ名を指定できます。

- 「Arcserve サーバ] (デフォルト オプション)を選択した場合、 パッチは Arcserve サポート サーバ ロケーションからダウンロード されます。
- ステージングサーバ ロケーションを選択した場合、ステージング サーバのホスト名または IP アドレスも指定する必要があります。

注:使用しているローカル ホ スト マシンをこのステージング サーバとして指定することはで きません。ローカル ホスト マシンをステージング サーバとして使 用しようとすると、無効な環境設定となり、ステージング サーバ は利用可能なパッチを取得およびダウンロードするために自身に 接続できません。

パッチは、Arcserve Web サイトから、指定したステージング サー バ ロケーションにダウンロードされます。ステージング サーバへ のパッチのダウンロード完了後に、ステージング サーバからクラ イアントにパッチをダウンロードできます。

#### ステージング サーバ

ローカル サーバをステージング サーバとして使用し、Arcserve Backup Patch Manager をステージング サーバに直接インストールするように 指定します。

ステージング サーバのインストールの前提条件として、Arcserve Backup Patch Manager は Microsoft Internet Information Services (IIS) 6.0 以降がすでにインストールされているマシンにインストールする必要 があります。

■ Microsoft Internet Information Services(IIS)6.0 以降がすでにステー ジング サーバにインストールされていることが検出されると、こ のオプションは利用可能になります。

注:ステージング サーバでは、IIS の「既定の IIS サイト]が利用可 能で、[実行中]になっている([匿名接続を許可する]セキュ リティオプションも正しく選択されている)必要があります。

■ Microsoft Internet Information Services (IIS) 6.0 以降がまだステージ ング サーバにインストールされていないことが検出されると、こ のオプションは使用できません。

HTTP ロケーション ディレクトリ (http://localhost/capm) がステージ ング サーバ上に自動的に作成され、すべてのパッチがこのディレクト リの capm フォルダにダウンロードされます。

#### <span id="page-34-0"></span>更新オプションの選択

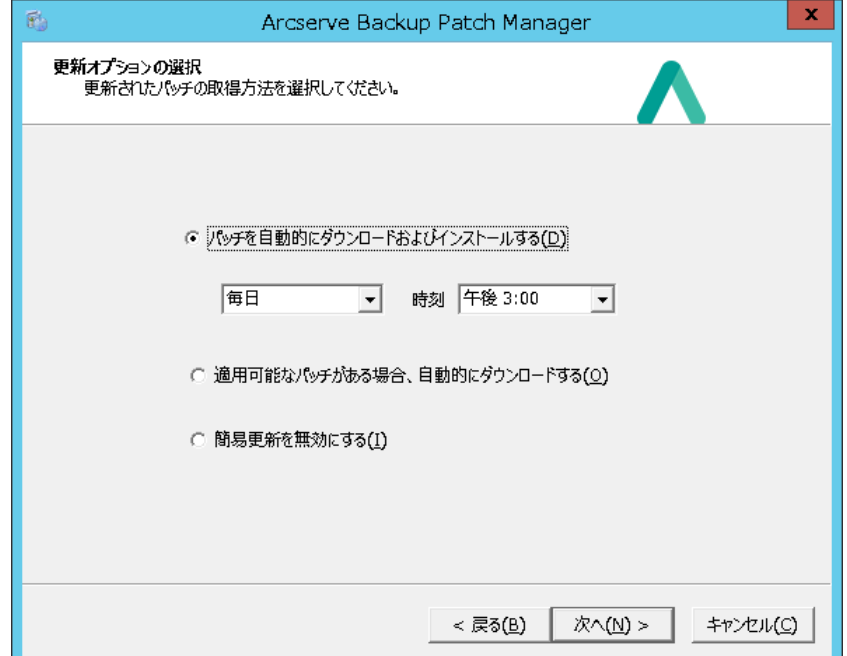

更新オプションを選択して、パッチ情報の更新方法を指定します。

#### [パッチを自動的にダウンロードおよびインストールする]

利用可能な新しい Arcserve Backup のパッチを自動的にチェック、ダウ ンロード、およびインストールするように指定します。このオプショ ンを選択すると、ドロップダウン メニュー機能を使用して、この機能 を実行する日(毎日または指定した曜日)と時刻を指定できます。こ のオプションを選択して日時を指定しなかった場合には、デフォルト で、毎日午後 3 時に自動的にダウンロードおよびインストールを実行 するようスケジュールされます。

重要:パッチの自動ダウンロード/インストールのスケジュールさ れた日時を指定している場合、スケジュールされている他のアクティ ブな Arcserve Backup ジョブ(バックアップ、リストア、スキャン、マー ジ、テープコピーなど)と同時に実行されないか、競合しないことを 確認してください。一部のパッチのインストールにより、Arcserve Backup サービスがシャットダウンされ、ジョブが中断される可能性が あります。

[利用可能なパッチがあれば自動的にダウンロードする]

Arcserve Backup の利用可能なパッチがあれば自動的にダウンロードす るように指定します。

#### [簡易更新の無効化]

パッチの自動チェック、ダウンロード、およびインストールの機能を すべて無効にするように指定します。このオプションを選択すると、 これらのパッチ機能は手動でのみ開始できます。

注:パッチの自動ダウンロードおよびインストールは、重要な Arcserve Backup パッチのみに提供されています。
### 電子メール通知オプションの選択

電子メール通知オプションを選択し、新しいパッチ情報について通知され る方法を指定できます。

電子メール通知を受信するために選 択可能なオプションは以下のとおりです。

- 更新が存在するとき
- パッチのダウンロードの完了時
- パッチのインストールの完了時

複数のオプションを選択できます。電子メールアドレス(複数も可)も 指定する必要があります。SMTP アドレスの指定は任意です。複数の電子 メール アドレスを入力するには、各アドレスをセミコロンで区切る必要 があります。

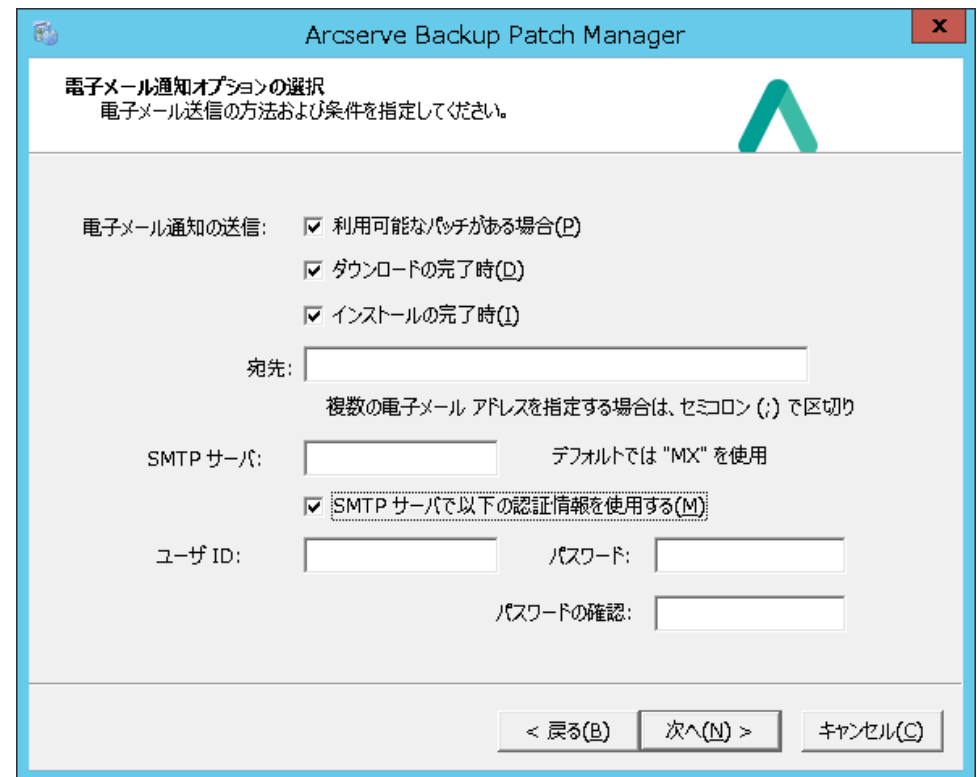

### パッチ更新が存在するとき

新しいパッチが利用可能な場合に電子メール通知を受信することを指 定します。

### ダウンロードが完了したとき

パッチのダウンロードが完了した場合に電子メール通知を受信するこ とを指定します。

### インストールが完了したとき

パッチのインストールが完了した場合に電子メール通知を受信するこ とを指定します。

### SMTP サーバ

Arcserve Backup Patch Manager からユーザのサーバに電子メール通知 を送信するために使用する SMTP サーバのアドレスを指定します。 [SMTP サーバーには認証が必要]オプションを選択した場合、SMTP サーバを使用するために必要な認証情報 (ユーザ ID とパスワード) を 入力することも必要になります。パスワードの確認も要求されます。

サービスが指定されていない場合、デフォルトでは、MX (Mail Exchange)を使用して、同じドメイン内のユーザに電子メール通知が 配信されます。

注: MX レコードは、ドメイン ネーム システム (DNS) でのリソー ス レコードの種類で、メール交換サーバによって、SMTP (簡易メー ル転送プロトコル)を使用してドメイン内のユーザにインターネット 電子メールがルーティングおよび配信される方法を指定するために使 用されます。

### プロキシ オプションの選択

パッチをプロキシ サーバ経由でダウンロードする場合は、指定するプロ キシ オプションを選択します。このサーバは、ローカル サーバ(または ステージングサーバ)が Arcserve サポート サーバからパッチを取得する 際に経由するサーバです。

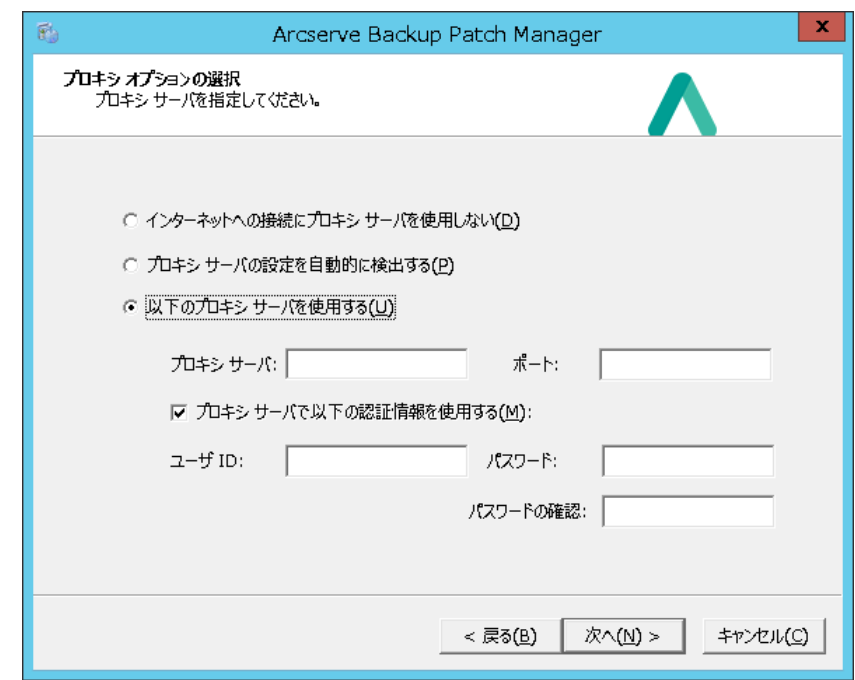

### インターネットに接続するためにプロキシ サーバを使用しないでください。

パッチ情報を取得するために Arcserve サポートのインターネット サ イトに接続する際にプロキシ サーバを使用しないことを指定します。 代わりに (Arcserve Backup がインストールされている)クライアント マシンが、パッチ情報を取得するために Arcserve サポート サイトに直 接接続します。

### プロキシ サーバ設定の自動検出

プロキシ サーバ設定を自動的に検出および使用するように指定しま す。

### 以下のプロキシ設定を使用

指定されたプロキシ サーバ設定を使用するように指定します。このオ プションを選択すると、プロキシ サーバの IP アドレス(またはマシン 名)およびプロキシ サーバがインターネット接続する際に使用される、 対応するポート番号も指定する必要があります。

### プロキシ サーバーには認証が必要

プロキシ サーバを使用するために認証情報 (ユーザ ID とパスワード) が必要となることを指定します。パスワードの確認も要求されます。

### リモート インストールを行うコンピュータの選択

Arcserve Backup Patch Manager のリモート インストールを行うコンピュー タを選択します。コンピュータ名のフィールドに名前を入力するか、表示 されたリストからコンピュータを選択し、[追加]ボタンをクリックして、 コンピュータをリモート インストール リストに追加します。必要に応じ て、[削除]ボタンをクリックし、リモート インストール リストからコ ンピュータを削除することができます。

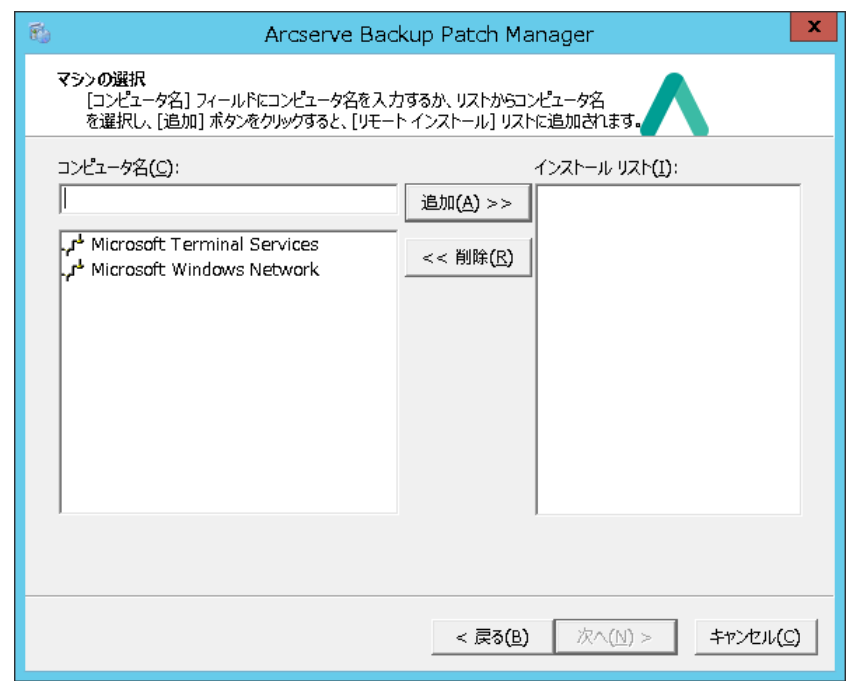

リモート インストール用のコンピュータを指定すると、ログオン情報の ダイアログ ボックスが表示され、リモートアクセス認証(ユーザ名とパ スワード)を指定するよう求められます。

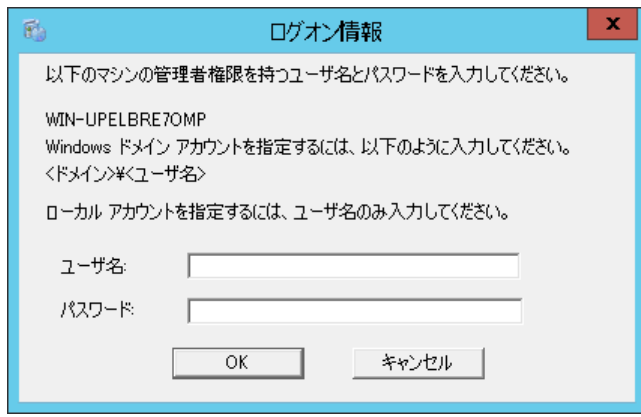

# インストール後

インストール プロセスが完了すると、次の状態になります。

- Arcserve Backup Patch Manager が[プログラムの追加と削除]ツールの [現在インストールされているプログラム]のリストに追加されます。 必要に応じて、Arcserve Backup Patch Manager は標準の「プログラムの 追加と削除]機能を使ってアンインストールできます。
- プログラムのショートカット (Patch Manager) がスタート /Arcserve/Arcserve Backup Patch Manager ディレクトリに自動的に作成 されます。これにより、必要に応じて、手動で Arcserve Backup Patch Manager を起動し、利用可能なパッチのチェック、パッチのダウンロー ド、およびパッチのインストールを実行できます。
- ステージングサーバを使用した展開では、ステージングサーバ Web サイト(http://localhost/capm)が作成され、利用可能なパッチが管理 されます。
- レスポンス ファイルを作成した場合、指定したインストール パラメー タは「setup.icf」ファイルに保存され、以下のコマンドの実行によるサ イレント インストールで使用されます。

>mastersetup.exe /I:"<.setup.icf レスポンスファイルのパス>"

- インストールが完了すると、Arcserve Backup Patch Manager のエントリ がレジストリに作成されます。
- インストールが成功すると、最後に Arcserve Backup Patch Manager サー ビスが作成されます。
- Arcserve Backup Patch Manager のインストールよりも前にインストー ルされていた発行済みパッチのみがインポートされ、[パッチの更新] ペインに表示されます。
- Arcserve Backup Patch Manager のフォルダ構造は以下のとおりです。 X:¥Program Files¥CA¥Shared Components¥APM¥PatchManager

# Arcserve Backup Patch Manager のアンインストール

Arcserve Backup Patch Manager は標準の [プログラムの追加と削除]機能 を使用してアンインストールできます。

注:Arcserve Backup Patch Manager が

アンインストールされた後、パッチのステータスおよびパッチ履歴ファイ ルは APM フォルダに残ります。ただし、Arcserve Backup 自体が完全にア ンインストールされた場合はこれらのファイルが削除されます。

# 第 3 章: GUI での Arcserve Backup Patch Manager の使用

このセクションには、以下のトピックが含まれています。

[Arcserve Backup Patch Manager GUI](#page-45-0) についての理解 (P. 46) [\[環境設定\]ダイアログ](#page-54-0) ボックスについての理解 (P. 55) [利用可能なパッチを手動で確認](#page-64-0) (P. 65) [手動によるパッチのダウンロード](#page-66-0) (P. 67) [手動によるパッチのインストール](#page-69-0) (P. 70) [手動によるパッチのアンインストール](#page-72-0) (P. 73) [パッチの自動ダウンロードとインストール](#page-75-0) (P. 76)

# <span id="page-45-0"></span>Arcserve Backup Patch Manager GUI についての理解

Arcserve Backup Patch Manager を使用する前に、ユーザ インターフェース に慣れている必要があります。Arcserve Backup Patch Manager のグラフィ カル ユーザ インターフェース(GUI)では、パッチのチェック、ダウンロー ド、インストールの環境設定、スケジューリング、およびモニタリングを 管理できます。ダウンロード、インストール、またはアンインストールさ れたパッチのリスト(現在および履歴)を参照することもできます。GUI は、 複数の表示ペイン、メニュー、オプションから構成されます。

注:Arcserve Backup Patch Manager へのパッチは、[Product]ドロッ プダウンメニューまたは [Patches Update] ペインには表示されません。 自己パッチは常と重要なパッチとみなされ、すべてのアクション(更新の 確認、ダウンロード、インストール)は、スケジュールに従って自動的に 実行されます。

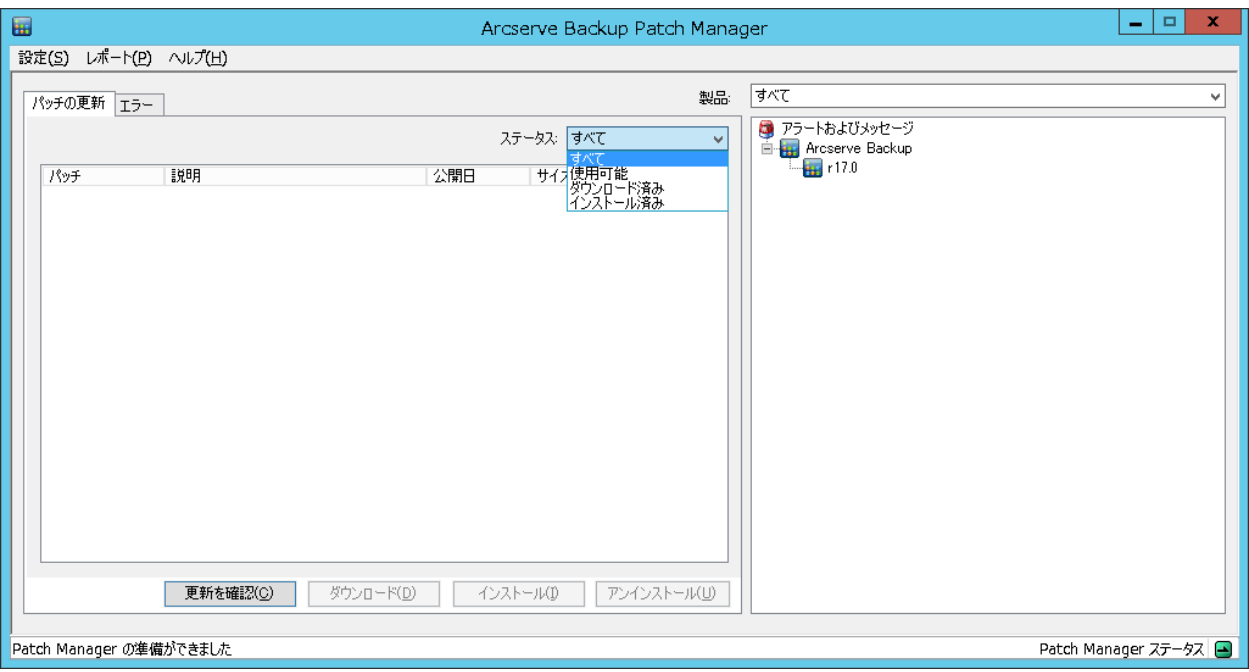

[設定]メニュー

[環境設定]ダイアログ ボックスにアクセスし、この個別ジョブに対 する Arcserve Backup Patch Manager の環境設定を指定できます。この [環境設定]ダイアログ ボックスで指定した設定は、インストール ウィザードを通じて、またはデフォルトで指定されている設定よりも 優先されます。

[環境設定]ダイアログ ボックスに関する詳細については、[「\[環境](#page-54-0) 設定] ダイアログ [ボックスについての理解](#page-54-0) (P. 55)」を参照してくださ い。

### [レポート]メニュー

パッチのステータス レポートを手動で選択して表示できます。[レ ポート]メニューから、インストールされたパッチ(現在または履歴) およびダウンロードされたパッチを表示するよう指定できます。

- インストール済みパッチの現在のレポートには、すべての発行済 みパッチと、ローカル サーバに現在インストールされているテス ト修正が表示されます。
- インストール済みパッチの履歴レポートには、すべての発行済み パッチ、ローカル サーバに現在インストールされているテスト修 正、すでにアンインストールされているパッチの履歴が表示され ます。
- ダウンロード済みパッチのレポートには、現在までにダウンロー ドされたすべてのパッチが表示されます。

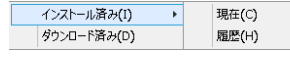

[ヘルプ]メニュー

Arcserve Backup Patch Manager のヘルプ システムにアクセスできます。

[製品]ドロップダウン メニュー

パッチの情報を取得する場合に Arcserve Backup のバージョンを選択 することができます。

■ Arcserve Backup Patch Manager がステージング サーバとしてイン ストールされている場合、このドロップダウン メニューには、サ ポートされているすべての製品/リリースが表示されます。

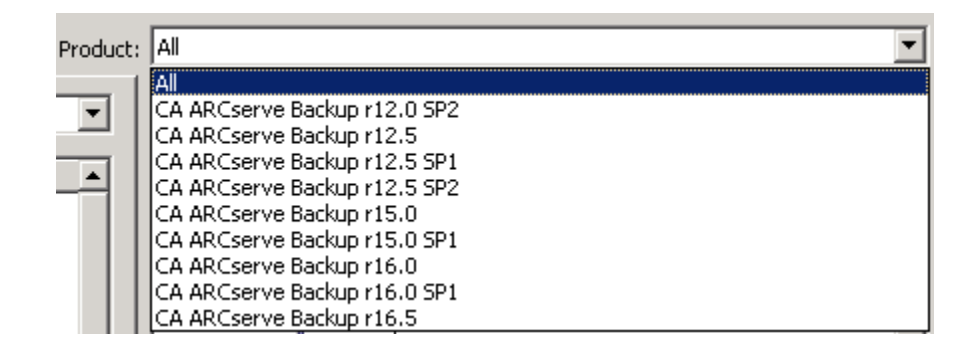

■ Arcserve Backup Patch Manager がクライアントとしてインストール されている場合、このドロップダウン メニューには、そのマシン に現在インストールされている製品/リリースのみが表示されます。

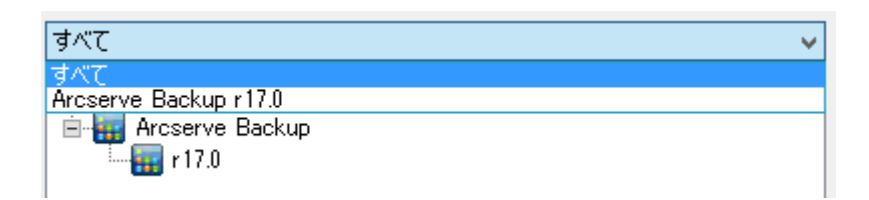

### [ステータス]ドロップダウン メニュー

[パッチの更新]/[エラー]情報ペインに表示するパッチ情報の種類 を選択できます。[パッチの更新]タブが選択された場合、使用可能 なステータス オプションは、[すべて]、[利用可能]、[ダウンロー ド済み]、[インストール済み]です。[エラー]タブが選択された 場合、利用可能なオプションは、[すべて]、[ダウンロード時のエ ラー]、[インストール時のエラー]、[アンインストール時のエラー] です。デフォルトでは、すべてのパッチ情報が表示されます。

| すべて           |
|---------------|
|               |
|               |
|               |
| v<br>. .<br>- |

パッチの更新 ステータス メニュー

エラー ステータス メニュー

#### [パッチの更新]ペイン

[パッチの更新]タブが選択された場合、対応するステータス(利用 可能、ダウンロード済み、インストール済み)に対するパッチ情報が 表示されます。発行済みパッチのみがパッチの更新(Patch Updates) ペインに表示されます(テスト修正は表示されません)。

重要なパッチ、セキュリティ パッチ、デバイス パッチとして分類され たパッチは、対応するアイコンで識別されます。パッチ名の上にカー ソルを置くと、ツールチップ ウィンドウに追加の情報が表示されます。

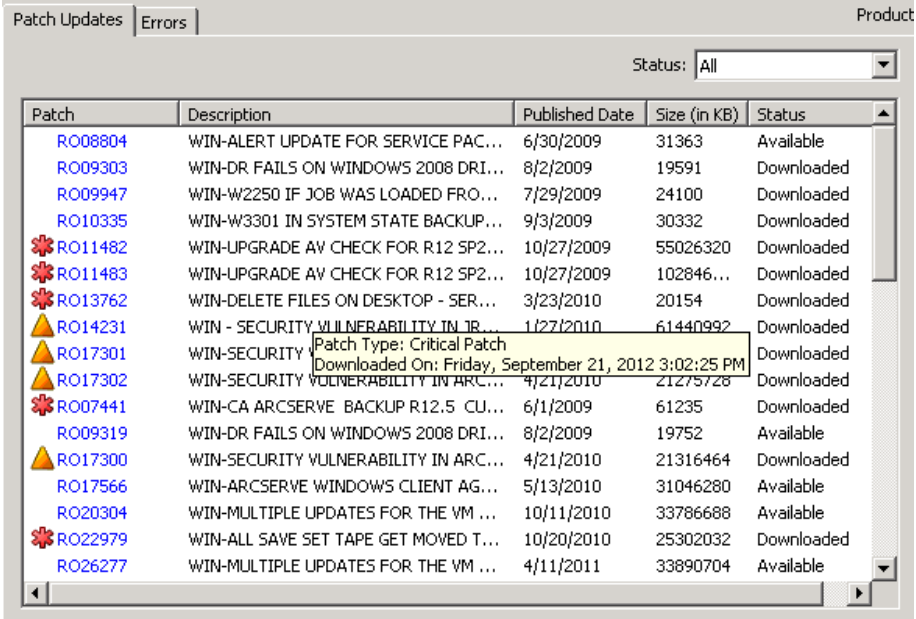

パッチ番号が青色で表示されている場合、Arcserve Support Connect の Web サイト上の対応する Readme へのリンクとして機能します。これ により、さらに詳しい情報を入手できます。利用可能なリンク接続が ない場合、パッチ番号が黒のテキストで表示されます。

注:ダウンロードまたはインストールするパッチを複数選択する には、Ctrl キーまたは Shift キーの組み合わせを使用します。ただし、 複数のパッチの選択は、選択するすべてのパッチのステータス(利用 可能、ダウンロード済み、またはインストール済み)が同じ場合のみ 機能します。複数のダウンロード/インストールは、同時ではなく、順 番に実行されます(前提条件パッチに基づく)。

[エラー]情報ペイン

[エラー]タブが選択された場合、対応する選択済みパッチのパッチ エラー情報が表示されます。

注:表示されたパッチをダブルク

リックすると、ポップアップ ウィンドウが開き、問題の詳細情報を参 照できます。

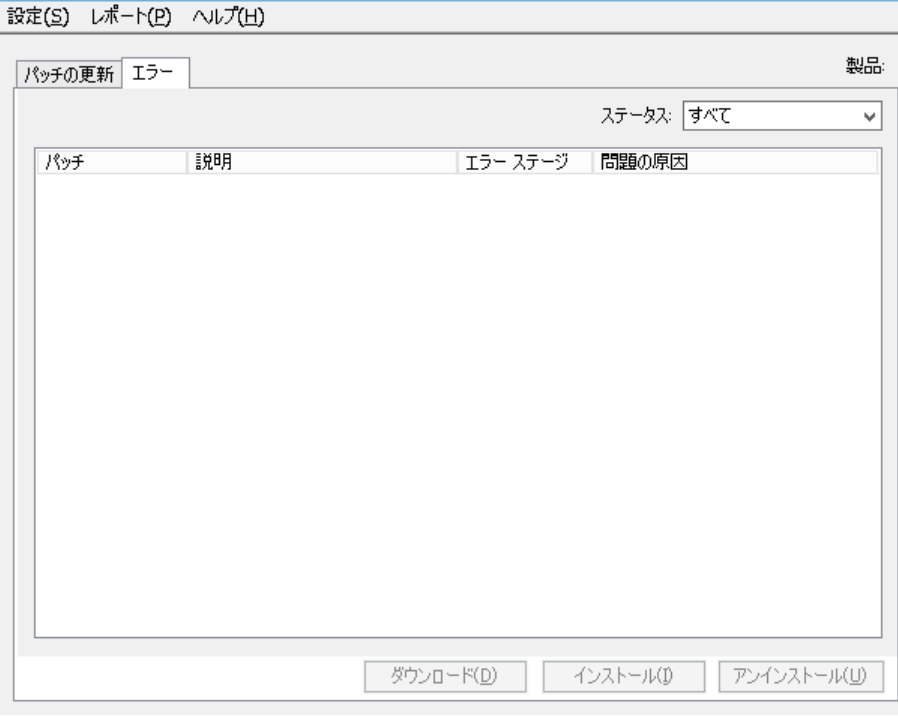

表示されたパッチをダブルクリックすると、[エラー詳細]ポップアッ プ ウィンドウが開き、問題の詳細情報を参照できます。

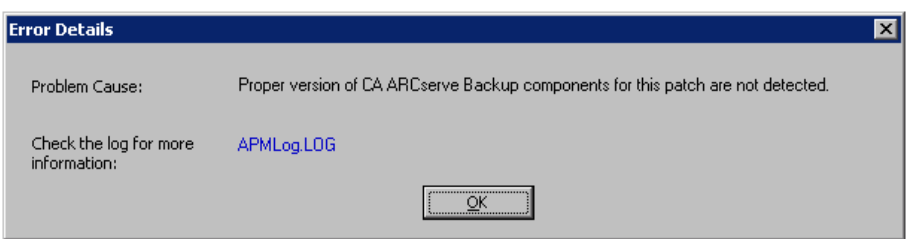

### [アラートおよびメッセージ]ペイン

Arcserve Backup パッチに関連付けられている情報アラートまたはメッ セージが表示されます。この表示には、更新の確認が最後に実行され た日時や、重要なパッチ、デバイス パッチ、セキュリティ パッチが利 用可能かどうかなどの情報が含まれます。[アラートおよびメッセー ジ]ペインは、GUIが開いた場合に自動的に更新されるか、または「更 新の確認]ボタンをクリックして手動で更新できます。

■ Arcserve Backup Patch Manager がステージング サーバとしてイン ストールされている場合、このペインには、サポートされている すべての製品/リリースに対するアラートおよびメッセージが表示 されます。

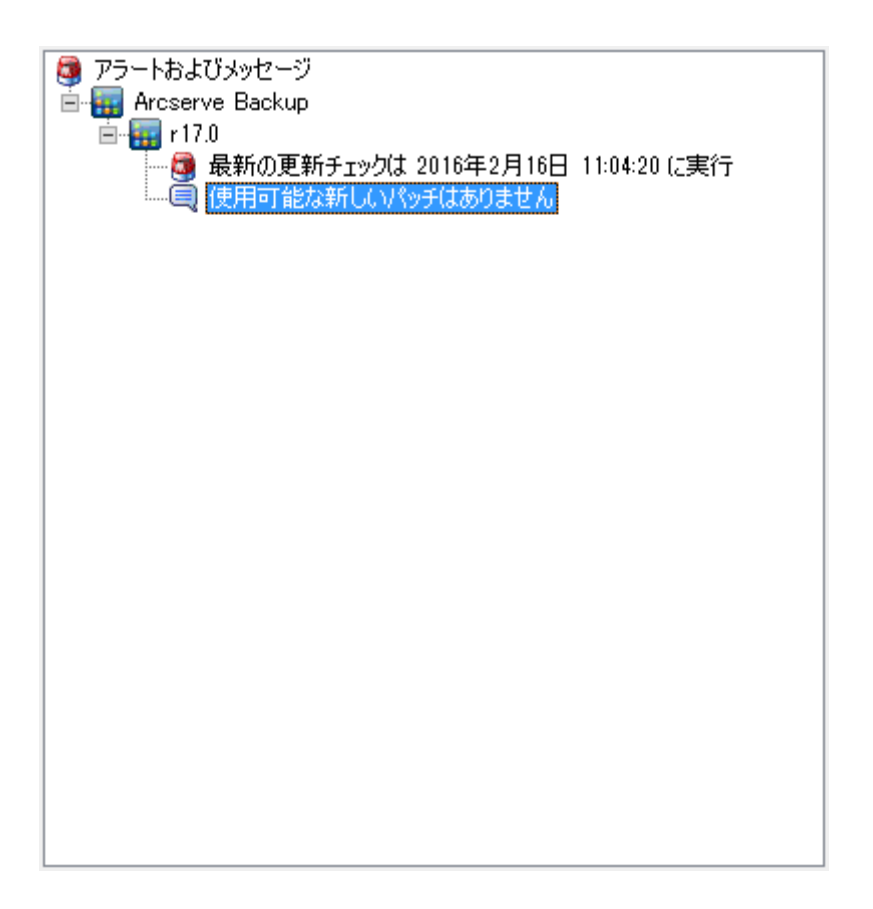

■ Arcserve Backup Patch Manager がクライアントとしてインストール されている場合、このペインには、そのマシンに現在インストー ルされている製品/リリースに対するアラートおよびメッセージの みが表示されます。

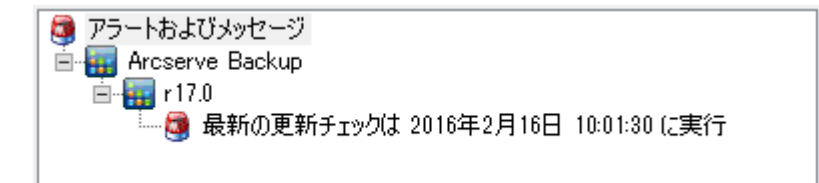

このペインには、インポートされたパッチ情報および自己更新された ステータス (Arcserve Backup Patch Manager の更新されたステータスな ど)も表示されます。

注:Arcserve Backup Patch Manager で

は、Arcserve Backup Patch Manager 用のパッチがインストールされた場 合、[アラートおよびメッセージ]ペインに更新情報が表示されます。

### パッチ アイコン

各ペインにリスト表示されるパッチおよびメッセージには、パッチの 種類を反映したアイコンが付いています。

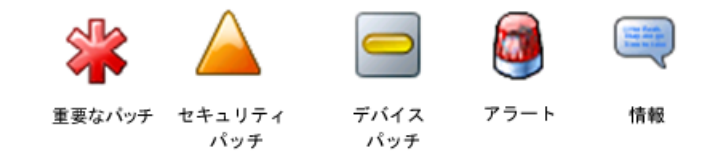

### [更新の確認]ボタン

新規および利用可能な Arcserve Backup パッチの確認を手動で開始で きます。

ボタンをクリックすると、Arcserve Backup Patch Manager が Arcserve サ ポートのインターネット サイトに接続し、利用可能なパッチのうちで どれが新しく、まだダウンロードおよびインストールされていないか を判別します。すべての利用可能なパッチ、ダウンロード済みパッチ、 インストール済みパッチのリストは、[パッチの更新]ペインに表示 されます。

[更新の確認]ボタンは常に有効になります。

#### [ダウンロード]ボタン

選択したパッチのダウンロードを手動で開始できます。この [ダウン ロード]ボタンは、選択したパッチのステータスが[利用可能]であ る場合にのみ有効になります。

トリガされたら、Arcserve Backup Patch Manager は、選択したパッチに、 ダウンロードが必要な依存パッチが存在するかどうかをまずチェック します。このパッチのダウンロードの依存関係情報は、対応する「依 存関係]画面に表示されます。

「ダウンロード」ボタンは、利用可能パッチを選択した場合にのみ有 効になります。

### [インストール]ボタン

選択したパッチのインストールを手動で開始できます。この「インス トール]ボタンは、選択したパッチのステータスが「ダウンロード済 み]である場合にのみ有効になります。

トリガされたら、Arcserve Backup Patch Manager は、選択したパッチに、 インストールが必要な依存パッチが存在するかどうかをまずチェック します。このパッチのインストールの依存関係情報は、対応する[依 存関係]画面に表示されます。

「インストール]ボタンは、ダウンロード済みパッチを選択した場合 にのみ有効になります。

### [アンインストール]ボタン

選択したパッチのアンインストールを手動で開始できます。この[ア ンインストール]ボタンは、選択したパッチのステータスが「インス トール済み]である場合にのみ有効になります。

トリガされたら、Arcserve Backup Patch Manager は、選択したパッチに、 先にアンインストールが必要な依存パッチが存在するかどうかをまず チェックします。インストールされている他のパッチへの依存関係を 持たないパッチのみをアンインストールできます。パッチのアンイン ストールが完了したら、ステータスは[ダウンロード済み]に変更さ れます。

「アンインストール」ボタンは、インストール済みパッチを選択した 場合にのみ有効になります。

ステータス インジケータ

実行されたアクションの現在のステータスと、Patch Manager サービス のステータス(準備完了、停止、使用中)が表示されます。

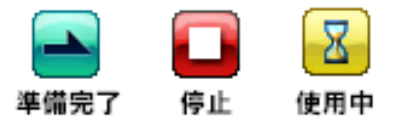

- 準備完了 Patch Manager サービスが実行されており、新しいリクエストを処理できます。
- スが停止されています。

■ 停止 - Patch Manager サービ

■ 使用中 - Patch Manager サー

ビスが、手動(GUIから)または自動(スケジューラから)のリク エスト処理に使用されています。

## <span id="page-54-0"></span>[環境設定]ダイアログ ボックスについての理解

「環境設定] ダイアログ ボックスでは、Arcserve Backup Patch Manager の 環境設定を指定または変更できます。一般に、環境設定は、Arcserve Backup Patch Manager のインストール プロセス中に指定され、他の設定が優先さ れない限り、すべてのジョブに自動的に適用されます。この[環境設定] ダイアログ ボックスで指定した設定は、インストール ウィザードを通じ て、またはデフォルトで指定されている設定よりも優先されます。さらに、 環境設定はグローバルであり、選択したすべての製品に適用されます。

[環境設定]ダイアログ ボックスは、Arcserve Backup Patch Manager GUI. の「設定]ドロップダウン メニューからアクセスされます。「環境設定] ダイアログ ボックスは、[一般設定]、[電子メール設定]、[プロキ シ設定]の 3 つのタブが設定された 3 ペインのダイアログ ボックスです。

### 環境設定の一般設定についての理解

[環境設定]ダイアログ ボックスの[一般設定]タブでは、このジョブ に使用されるダウンロード サーバおよび簡易更新設定を指定できます。

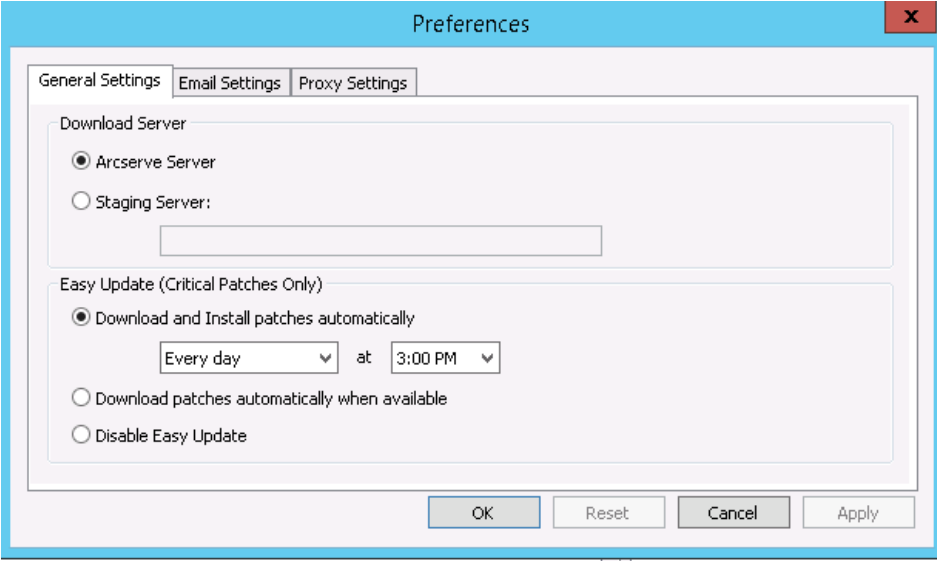

Arcserve サーバ

Arcserve サポート サーバ上の HTTP ロケーション ディレクトリを指定 します。Arcserve Backup Patch Manager は、新しい利用可能なパッチを ステージング サーバまたはクライアントのいずれかにダウンロード するため、事前設定された HTTP サーバに自動的に接続します。

注:Arcserve Backup Patch Manager は、HTTP 通信のみをサポートします。

ステージング サーバ

ステージング サーバとして使用されるサーバの HTTP ロケーション ア ドレスを指定します。

このオプションを選択する場合は、ステージングサーバの場所 (IP ア ドレスまたはホスト サーバ名)も指定する必要があります。すべての パッチ情報およびダウンロードは、このステージング サーバからクラ イアントに送信されます。

注:使用しているローカル ホスト マ シンをこのステージング サーバとして指定することはできません。 ローカル ホスト マシンをステージング サーバとして使用しようとす ると、無効な環境設定となり、ステージング サーバは利用可能なパッ チを取得およびダウンロードするために自身に接続できません。

注:ステージング サーバを設定できない場合、Arcserve サポート サイ トに直接接続できます。

#### パッチを自動的にダウンロードおよびインストールする

Arcserve Backup パッチが利用可能な場合、自動的に確認、ダウンロー ド、インストールするように指定します。

注:パッチの自動ダウンロードおよ

びインストールは、重要な Arcserve Backup パッチのみに提供されてい ます。

このオプションを選択する場合は、ドロップダウン メニュー機能を使 用して、この機能が実行されるスケジュール(毎日または指定した曜 日)および実行の時刻を指定できます。このオプションを選択して日 時を指定しなかった場合には、デフォルトで、毎日午後 3 時に自動的 にダウンロードおよびインストールを実行するようスケジュールされ ます。

重要:パッチの自動ダウンロード/イ

ンストールのスケジュールされた日時を指定している場合、スケ ジュールされている他のアクティブな Arcserve Backup ジョブ (バック アップ、リストア、スキャン、マージ、テープコピーなど)と同時に 実行されないか、競合しないことを確認してください。一部のパッチ のインストールにより、Arcserve Backup サービスがシャットダウンさ れ、ジョブが中断される可能性があります。

#### 注:このオプションは、Arcserve

Backup Patch Manager 自体を更新するためには適用できません。 Arcserve Backup Patch Manager については、以下のレジストリ スイッチ が提供されます。

HKEY\_LOCAL\_MACHINE¥SOFTWARE¥ComputerAssociates¥CA ARCserve Backup Patch Manager¥PMDownloadFrequency

このレジストリ スイッチの値は、Patch Manager サービスの開始時刻 以降、Arcserve Backup Patch Manager のパッチをダウンロードおよびイ ンストールするタイミングを示します。

### 利用可能なパッチがあれば自動的にダウンロードする

パッチが利用可能になった場合に 1 日以内に Arcserve Backup パッチ を自動的にダウンロードするように指定します。

注:このオプションは、Arcserve

Backup Patch Manager 自体を更新するためには適用できません。 Arcserve Backup Patch Manager については、以下のレジストリ スイッチ が提供されます。

HKEY\_LOCAL\_MACHINE¥SOFTWARE¥ComputerAssociates¥CA ARCserve Backup Patch Manager¥PMDownloadFrequency

このレジストリ スイッチの値は、Patch Manager サービスの開始時刻 以降、Arcserve Backup Patch Manager のパッチをダウンロードおよびイ ンストールするタイミングを示します。

### 簡易更新の無効化

パッチの自動チェック、ダウンロード、およびインストールの機能を すべて無効にするように指定します。このオプションを選択した場合、 Arcserve Backup に対するこれらのパッチ機能は手動でのみ開始できま す。

注:このオプションは、Arcserve

Backup Patch Manager 自体を更新するためには適用できません。 Arcserve Backup Patch Manager については、以下のレジストリ スイッチ が提供されます。

HKEY\_LOCAL\_MACHINE¥SOFTWARE¥ComputerAssociates¥CA ARCserve Backup Patch Manager¥PMDownloadFrequency

このレジストリ スイッチの値は、Patch Manager サービスの開始時刻 以降、Arcserve Backup Patch Manager のパッチをダウンロードおよびイ ンストールするタイミングを示します。

### [OK]ボタン

3つのすべてのタブで指定された設定を保存し、「環境設定]ダイア ログ ボックスを閉じます。

### [リセット]ボタン

[環境設定]ダイアログ ボックスの対応するタブで未適用(保存され ていない)の設定をリセットします。このボタンは、設定のいずれか に変更が行われ、適用(保存)されていない場合にのみ有効になりま す。

### [キャンセル]ボタン

3つのすべてのタブで適用(保存)されていないすべての設定をキャ ンセルおよびリセットし、[環境設定]ダイアログ ボックスを閉じま す。

### [適用]ボタン

対応する「環境設定]ダイアログ ボックスのタブで指定されている設 定を適用(保存)します。このボタンがクリックされた場合、[リセッ ト]ボタン(および[適用]ボタン)は、設定が変更され、適用(保 存)されていない状態になるまで無効になります。

### 環境設定の電子メール設定についての理解

[環境設定]ダイアログ ボックスの[電子メール設定]タブを使用する と、新しいパッチ情報に関する通知を受け取る方法および時期を指定でき ます。

電子メール通知を受信するために選 択可能なオプションは以下のとおりです。

- 更新が存在するとき
- パッチのダウンロードの完了時
- パッチのインストールの完了時

複数のオプションを選択できます。電子メールアドレス(複数も可)も 指定する必要があります。SMTP アドレスの指定は任意です。複数の電子 メール アドレスを入力するには、各アドレスをセミコロンで区切る必要 があります。

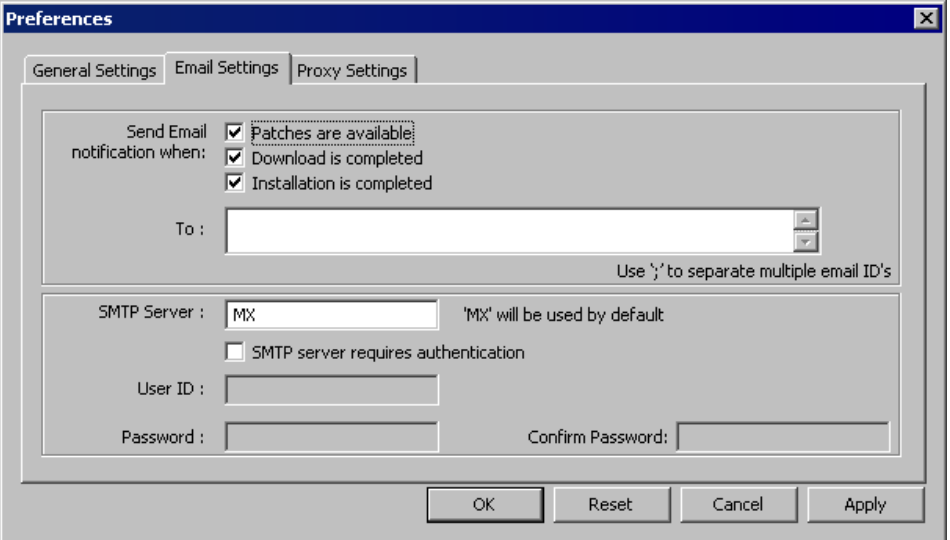

#### 電子メール通知の送信新しい更新があるとき

新しいパッチが利用可能な場合に電子メール通知を受信することを指 定します。

### 電子メール通知の送信ダウンロードが完了したとき

パッチのダウンロードが完了した場合に電子メール通知を受信するこ とを指定します。

### 電子メール通知の送信インストールが完了したとき

パッチのインストールが完了した場合に電子メール通知を受信するこ とを指定します。

SMTP サーバ

Arcserve からユーザのサーバに電子メール通知を送信するために使用 する SMTP サーバのアドレスを指定します。[SMTP サーバーには認証 が必要]オプションを選択した場合、SMTP サーバを使用するために必 要な認証情報(ユーザ ID とパスワード)を入力することも必要になり ます。

サービスが指定されていない場合、デフォルトでは、MX (Mail Exchange)を使用して、同じドメイン内のユーザに電子メール通知が 配信されます。

注:MX レコードは、ドメイン ネーム システム(DNS)でのリソー ス レコードの種類で、メール交換サーバによって、SMTP (簡易メー ル転送プロトコル)を使用してドメイン内のユーザにインターネット 電子メールがルーティングおよび配信される方法を指定するために使 用されます。

### 環境設定のプロキシ設定についての理解

[環境設定]ダイアログ ボックスの[プロキシ設定]タブを使用すると、 パッチをプロキシ サーバ経由でダウンロードするかどうかを指定できま す。これは、ローカル(ステージング)サーバが HTTP サーバからパッチ を取得する際に経由するサーバです。

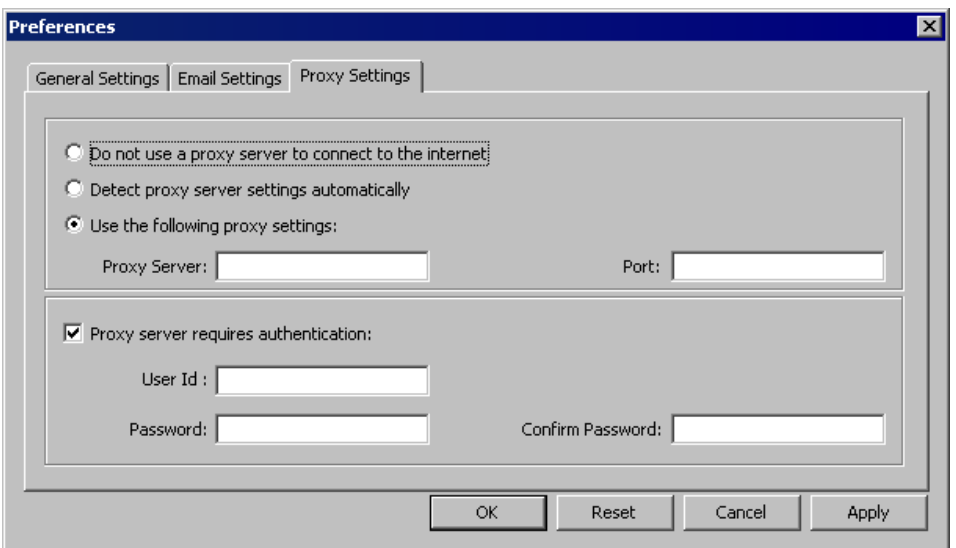

### インターネットに接続するためにプロキシ サーバを使用しないでください。

パッチ情報を取得するために Arcserve サポートのインターネット サ イトに接続する際にプロキシ サーバを使用しないことを指定します。 代わりに (Arcserve Backup がインストールされている)クライアント マシンが、パッチ情報を取得するために Arcserve サポートのインター ネット サイトに直接接続します。これはデフォルトの設定です。

### プロキシ サーバ設定を自動的に検出

事前設定済みのプロキシ サーバ設定を自動的に検出および使用する ように指定します。

(プロキシ サーバ設定は、Internet Explorer/プロパティ/接続/LAN 設定 ダイアログ ボックスから設定および参照できます)

### プロキシ設定を使用

指定されたプロキシ サーバ設定を使用するように指定します。このオ プションを選択すると、プロキシ サーバの IP アドレス(またはマシン 名)およびプロキシ サーバがインターネット接続する際に使用される、 対応するポート番号も指定する必要があります。

### プロキシ サーバで以下の認証情報を使用する

プロキシ サーバを使用するために認証情報 (ユーザ ID とパスワード) が必要となることを指定します。パスワードの確認も要求されます。

# <span id="page-64-0"></span>利用可能なパッチを手動で確認

Arcserve Backup Patch Manager GUI を使用すると、まだダウンロードされて いない利用可能なパッチのチェックを手動で実行できます。

### 利用可能なパッチの確認

1. Arcserve Backup Patch Manager GUI を起動します ([すべてのプログラ  $\Delta$ ] - [Arcserve] - [Arcserve Backup Patch Manager] - [Patch Manager])  $_{\circ}$ 

Arcserve Backup Patch Manager GUI が表示され、ダウンロードできるす べてのパッチのリストが表示されます。

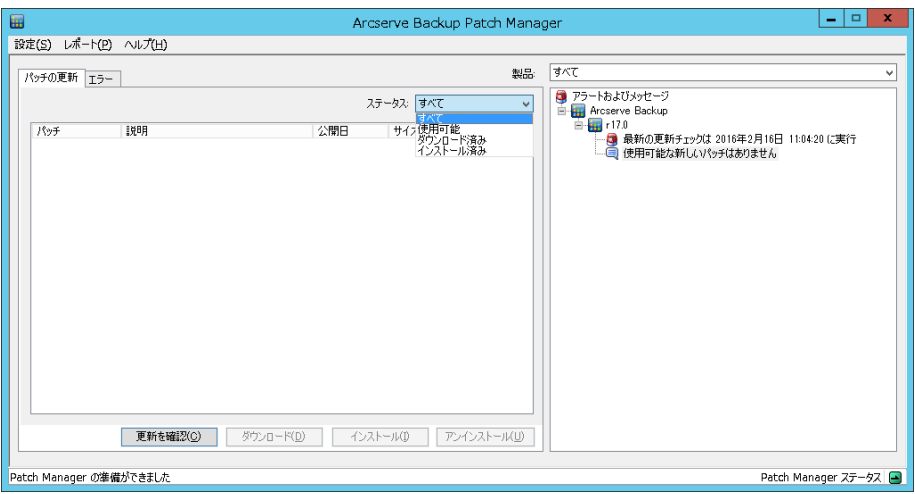

2. 「更新の確認]をクリックし、すでにリスト表示されていない利用可 能なパッチのチェックを手動で開始します。

Arcserve Backup Patch Manager は、Arcserve サポート サイトに接続し、 利用可能なすべての Arcserve Backup パッチの比較チェックを実行し て、どの利用可能なパッチが新しく、まだダウンロードされていない かを判断します。

注:Patch Manager に表示されている特定の Arcserve Backup パッチ に関する追加情報を取得するには、Arcserve テクニカル サポートまで お問い合わせください。

■ パッチが以前にダウンロードされていないと判断された場合、 Arcserve Backup Patch Manager は、そのパッチを利用可能なパッチ として指定します。

- パッチがすでにダウンロードされていると判断された場合、 Arcserve Backup Patch Manager は、物理的な場所にパッチがあるか どうを確認します。
	- 物理ファイルがなく、インストールされていない場合は、その パッチが新規または利用可能なパッチとして指定されます。
	- パッチ ファイルが(正しいチェックサムおよびファイル名で) 物理的なロケーションに存在する場合、そのパッチはすでにダ ウンロードされたパッチとして指定されます。
	- パッチ ファイルが存在し、パッチのファイル名とチェックサム の値が同じファイルに一致しない場合、そのパッチは利用可能 なパッチとして指定されます。

# <span id="page-66-0"></span>手動によるパッチのダウンロード

利用可能なパッチは、Arcserve Backup Patch Manager GUI を使用して手動で ダウンロードできます。

パッチのダウンロード

1. Arcserve Backup Patch Manager GUI を起動します ([すべてのプログラ  $\Delta$ ] - [APM] - [ARCserve Backup Patch Manager] - [Patch Manager]).

Arcserve Backup Patch Manager GUI に、ダウンロードできるすべての パッチのリストが表示されます。[パッチの更新]ペインには、リス トされているすべてのパッチのパッチ ID、説明、日付、サイズ(KB)、 ステータスが表示されます。

注:Patch Manager に表示されている

特定の Arcserve Backup パッチに関する追加情報を取得するには、 Arcserve テクニカル サポートまでお問い合わせください。

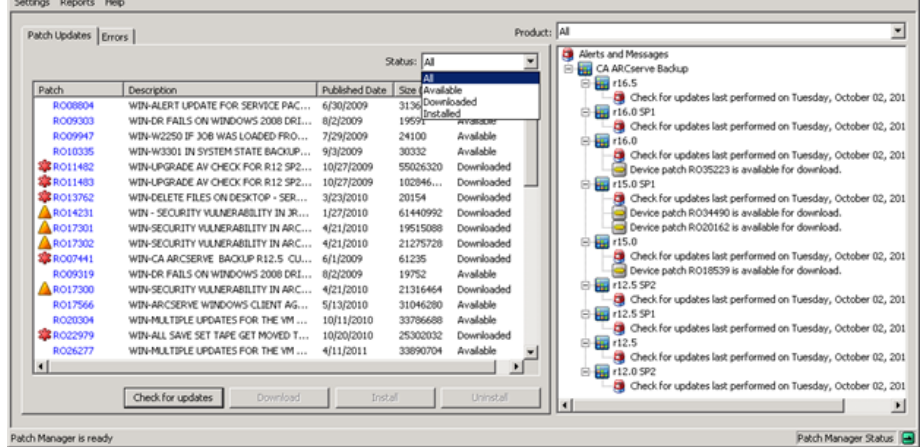

2. ダウンロードするパッチを選択し、 [ダウンロード]をクリックしま す。

注:ダウンロードまたはインストー

ルするパッチを複数選択するには、Ctrl キーまたは Shift キーの組み合 わせを使用します。ただし、複数のパッチの選択は、選択するすべて のパッチのステータス(利用可能、ダウンロード済み、またはインス トール済み)が同じ場合のみ機能します。複数のダウンロード/インス トールは、同時ではなく、順番に実行されます(前提条件パッチに基 づく)。

Arcserve Backup Patch Manager は、ダウンロードが必要な依存パッチが、 選択したパッチにないかどうかをまずチェックします。ダウンロード 時に依存関係をチェックする目的は、利用可能なすべての依存パッチ がダウンロード済みまたはインストール済みであることを確認するこ とです(ダウンロードするパッチが選択されると、その依存パッチが 選択されていない場合でも、Arcserve Backup Patch Manager は自動的に すべての依存パッチを選択してダウンロードします)。

[依存関係]画面に、ダウンロードするように選択したパッチとそれ らの依存パッチがリストされます。

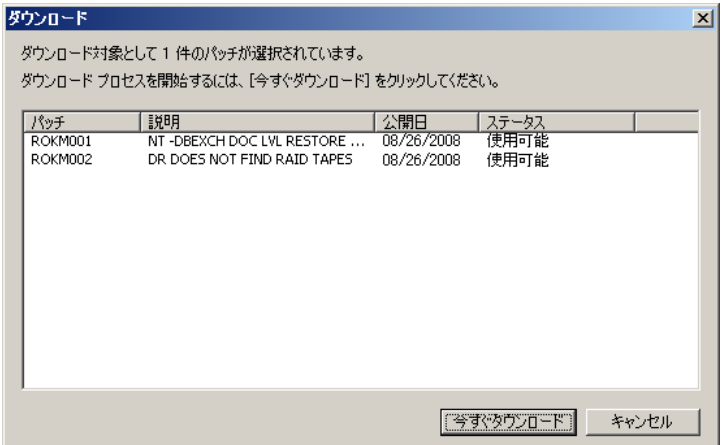

3. [今すぐダウンロード]をクリックし、利用可能なパッチをダウンロー ドします。

[ダウンロード]画面に、パッチのダウンロード ステータスが表示さ れます。

注:パッチのダウンロード フォルダのデフォルトの場所は以下のとお りです。X:¥Program Files¥CA¥SharedComponents¥capm

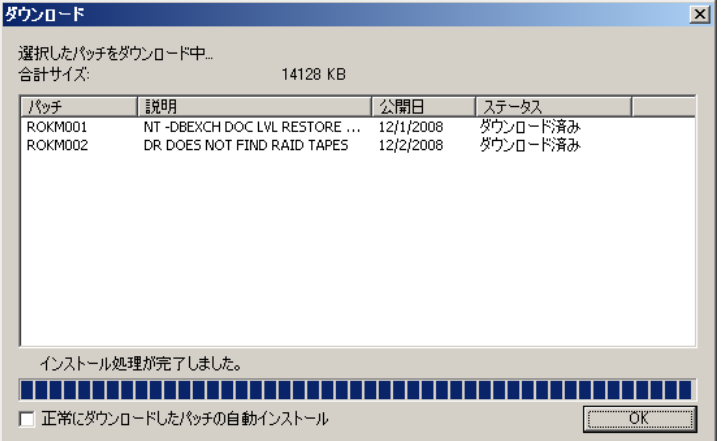

4. [OK] をクリックして [ダウンロード] 画面を閉じます。

ダウンロード プロセス中に、選択しているパッチをダブルクリックす ると、現在のステータス(進捗率)が表示されます。

ダウンロード プロセスが完了すると、パッチ/更新のダウンロード レ ポートが更新され、[パッチの更新]ペインのパッチのステータスが 「ダウンロード済み」になります。ダウンロード済みパッチは、指定 した Patch Manager のダウンロード フォルダに保存されます。これら のパッチは、インストール後も削除されません。

パッチのダウンロードが完了すると、電子メール通知が送信されます (設定している場合)。

- 5. 以下のいずれかの状況が生じると、パッチのダウンロードは失敗する ことがあります。
	- 「利用可能」と表示されているパッチが、ステージングサーバに 存在しない。
	- ダウンロードフォルダに十分な空き容量がない。
	- ネットワークの障害
	- ボリューム クオータの障害

ダウンロードが失敗した場合は、[エラー]タブおよび APMLog.log ファイルを確認して、考えられる原因と詳細を調べます。

# <span id="page-69-0"></span>手動によるパッチのインストール

Arcserve Backup Patch Manager GUI を使用して、すでにダウンロードされた パッチを手動でインストールすることができます。

パッチのインストール

1. Arcserve Backup Patch Manager GUI を起動します ([すべてのプログラ ム][- Arcserve][- Arcserve Backup Patch Manager][- Patch Manager])。

Arcserve Backup Patch Manager GUI に、インストールできるすべてのダ ウンロード済みパッチのリストが表示されます。 [パッチの更新] ペ インには、リストされているすべてのパッチのパッチ ID、説明、日付、 サイズ(KB)、ステータスが表示されます。

注:Patch Manager に表示されている

特定の Arcserve Backup パッチに関する追加情報を取得するには、 Arcserve テクニカル サポートまでお問い合わせください。

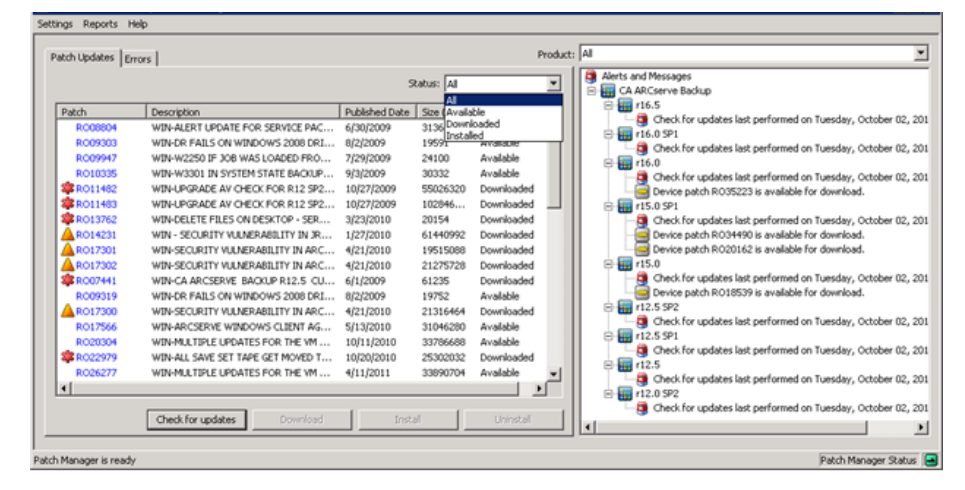

2. インストールするパッチを選択し、 [インストール]をクリックしま す。

注:ダウンロードまたはインストー

ルするパッチを複数選択するには、Ctrl キーまたは Shift キーの組み合 わせを使用します。ただし、複数のパッチの選択は、選択するすべて のパッチのステータス(利用可能、ダウンロード済み、またはインス トール済み)が同じ場合のみ機能します。複数のダウンロード/インス トールは、同時ではなく、順番に実行されます(前提条件パッチに基 づく)。

Arcserve Backup Patch Manager は、インストールが必要な依存パッチが、 選択したパッチにないかどうかをまずチェックします。パッチのイン ストール時に依存関係をチェックする目的は、利用可能なすべての依 存パッチがインストールされるかすでにダウンロード済みであること を確認することです。

[依存関係]画面が表示され、インストールするように選択したパッ チと、それらの依存パッチがリストされます。

- すべての依存パッチがすでにダウンロードおよびインストールさ れている場合、選択したパッチのインストール プロセスは続行し ます。
- まだダウンロードされていない依存パッチがある場合、エラー メッセージが表示され、インストール プロセスを続行するには依 存パッチが必要であることが示されます。

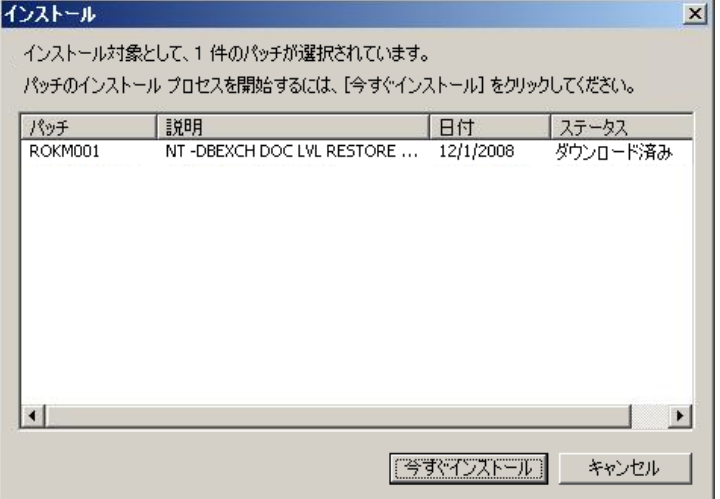

3. [今すぐインストール]をクリックし、パッチのインストールを続行 します。

[インストール]画面が表示され、パッチのインストール ステータス が示されます。

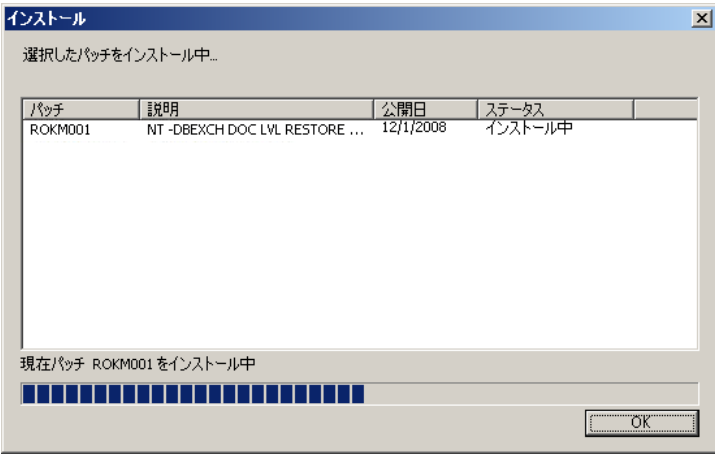

4. [OK] をクリックして [インストール] 画面を閉じます。

インストール プロセス中に、選択されたパッチをダブルクリックする と、現在のステータス(進捗率)が表示されます。

インストール プロセスが完了すると、パッチ/更新のインストール レ ポートが更新され、[パッチの更新]ペインのパッチのステータスが 「インストール済み」になります。ダウンロード済みパッチは、指定 した Patch Manager のダウンロード フォルダに保存されます。これら のパッチは、インストール後も削除されません。

- 5. パッチのインストールが完了すると、電子メール通知が送信されます (設定している場合)。
- 6. パッチのインストールを有効にするために再起動が必要な場合は、す ぐに再起動するかどうかの指定が求められます。
- 7. パッチのインストールが失敗した場合は、[エラー]タブおよび APMLog.log ファイルを確認して、考えられる原因と詳細を調べます。
# 手動によるパッチのアンインストール

Arcserve Backup Patch Manager GUI を使用して、すでにインストールされた パッチを手動でアンインストールすることができます。パッチのアンイン ストールは、GUI から手動でのみトリガできます(パッチのアンインス トールの自動スケジューリングはサポートされていません)。さらに、ア ンインストールするパッチは一度に 1 つしか選択できません(アンインス トールに対して複数のパッチ選択はサポートされていません)。

パッチのアンインストール

1. Arcserve Backup Patch Manager GUI を起動します ([すべてのプログラ  $\Delta$ ] - [Arcserve] - [Arcserve Backup Patch Manager] - [Patch Manager])  $\Delta$ 

Arcserve Backup Patch Manager GUI が表示され、アンインストールでき るすべてのインストール済みパッチがリスト表示されます。

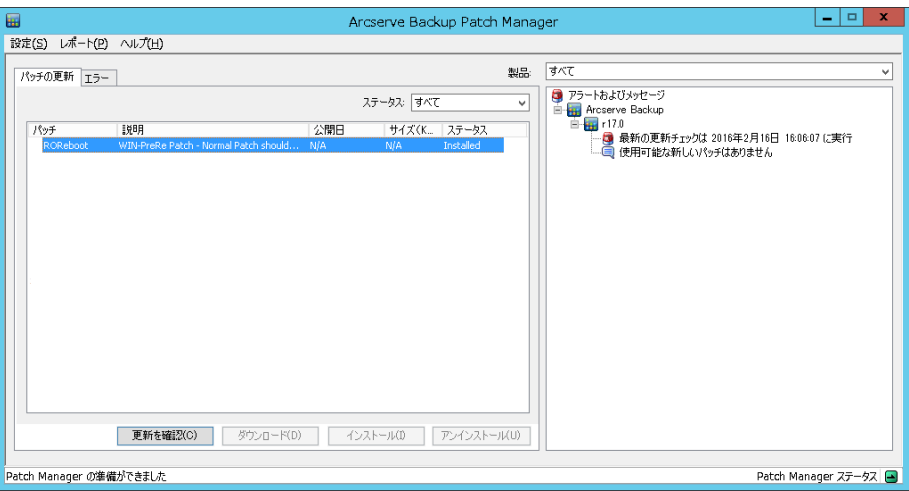

2. アンインストールするパッチを選択し、[アンインストール]をクリッ クします。

Arcserve Backup Patch Manager は、アンインストールが必要な依存パッ チが、選択したパッチにないかどうかをまずチェックします。

[依存関係]画面が表示され、アンインストールするように選択した パッチと、それらの依存パッチがリストされます。

■ すべての依存パッチがすでにアンインストールされている場合、 選択したパッチのアンインストール プロセスは続行します。

■ まだアンインストールされていない依存パッチがある場合、エ ラー メッセージが表示され、依存パッチがまだインストールされ ており、アンインストール プロセスを続行できないことが示され ます。

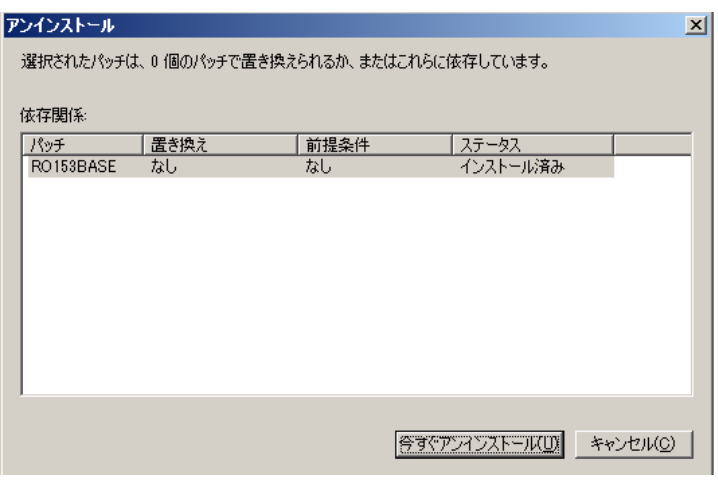

3. [今すぐアンインストール]をクリックし、パッチのアンインストー ルを続行します。

[アンインストール]画面が表示され、パッチのアンインストール ス テータスが示されます。

注: [今すぐアンインストール]ボタ ンをクリックした後、[アンインストール]画面に表示されているパッ チを少なくとも 1 つ選択しなかった場合、ポップアップ ウィンドウが 表示され、パッチを選択してからアンインストールを試行するように 求められます。

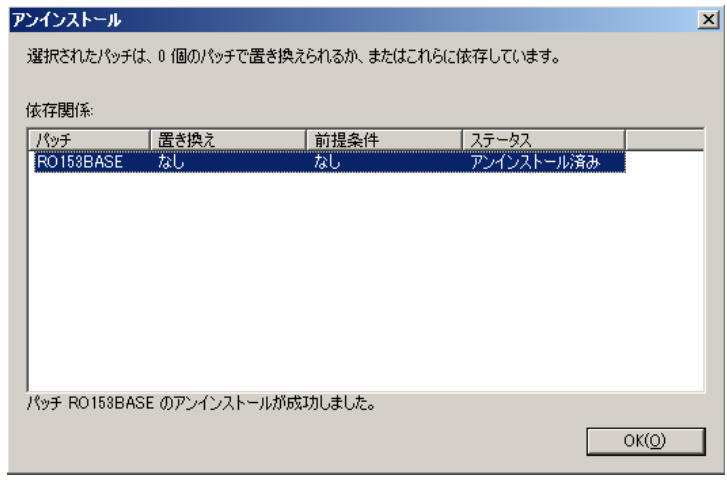

4. [OK] をクリックして [アンインストール] 画面を閉じます。

アンインストール プロセスが完了したら、パッチエントリが現在イン ストールされているパッチ/更新のレポートから削除され、インストー ルされたパッチ/更新の履歴レポートに「アンインストール済み」ス テータスで追加されます。[パッチの更新]ペインでパッチのステー タスは「ダウンロード済み」として示されます。

重要:Arcserve Backup Patch Manager

は、パッチがインストールされているかどうかを特定するための履歴 ファイルを保持します。そのため、パッチのステータスを正しく追跡 するには、Arcserve Backup Patch Manager のみを使用してパッチをアン インストールする必要があります。

5. パッチのアンインストールの失敗が発生した場合、[エラー]タブで、 考えられる原因を確認し、APMlog.log で詳細を確認する必要がありま す。

# パッチの自動ダウンロードとインストール

Arcserve Backup Patch Manager GUI を使用して、新しいパッチのチェック、 Arcserve サポートのインターネット サイトからのパッチのダウンロード、 ダウンロード済みパッチのシステムへのインストールを自動で実行でき ます。(パッチの自動アンインストールはサポートされておらず、GUI か ら手動でのみトリガできます。)

注:パッチの自動ダウンロードおよびインストールは、重要な Arcserve Backup パッチのみに提供されています。

注:Arcserve Backup Patch Manager 用

のすべてのパッチは、重要なパッチとみなされます。

Arcserve Backup Patch Manager でこれらのタスクを自動的に実行するプロ セスは、手動での実行と同じですが、すべてのタスクがあらかじめ設定さ れた日時にトリガされるという点が異なります。これらの自動機能の設定 は、Arcserve Backup Patch Manager のインストール プロセス中に指定する か、Arcserve Backup Patch Manager のインストール後に[環境設定]ダイ アログ ボックスで指定できます。[環境設定]ダイアログ ボックスに関 する詳細については、[「\[環境設定\]ダイアログ](#page-54-0) ボックスについての理 [解](#page-54-0) (P. 55)」を参照してください。

ただし、パッチの自動ダウンロードおよびインストール プロセスでは、 パッチが Arcserve Backup エージェント用で、エージェントがターゲット マシンにインストールされていない場合は、インストール エラーが発生 します。たとえば、Arcserve Backup Patch Manager でパッチの自動ダウン ロードおよびインストールが設定されていて、Arcserve サポート サイトで Agent for Oracle の新しいパッチが利用可能になった場合、Arcserve Backup Patch Manager は自動的にこの Oracle パッチを対象マシンにダウンロード およびインストールしようとします。Oracle 関連コンポーネントがその ターゲット マシンにインストールされていない場合、インストールの失 敗に関するエラーが報告されます。

Arcserve Backup Patch Manager がパッチを自動的にダウンロードおよびイ ンストールするように設定されている場合、新しいパッチが利用可能にな ると、次のスケジュールを続行するか延期するかを選択するよう求められ ます。5 分以内に応答しない場合、ジョブは続行されます。

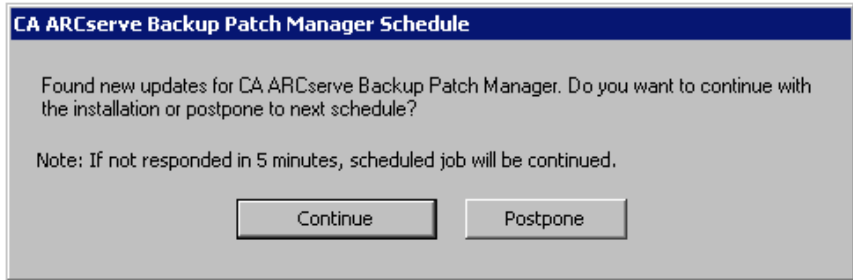

パッチの自動ダウンロードおよびインストールが完了すると、電子メール 通知が送信されます(設定している場合)。

パッチのインストールを有効にするために再起動が必要な場合、以下が発 生します。

- 電子メール通知が有効な場合、電子メールでこの状況が通知されます。 パッチのインストール後にパッチが反映されるには、マシンを手動で 再起動する必要があります。
- 電子メール通知が有効でない場合、APMLog.log でパッチのステータス を確認する必要があります。再起動が必要な場合、このパッチでマシ ンの再起動が必要とされることを通知するメッセージがログに含まれ ます。パッチのインストール後にパッチが反映されるには、マシンを 手動で再起動する必要があります。

# 第 4 章: Arcserve Backup Patch Manager のトラ ブルシューティング

このセクションには、以下のトピックが含まれています。

Patch Manager [のトラブルシューティング](#page-78-0) (P. 79) [トラブルシューティングの概要](#page-90-0) (P. 91) Patch Manager [からパッチをダウンロードするための前提条件](#page-91-0) (P. 92)

# <span id="page-78-0"></span>Patch Manager のトラブルシューティング

このセクションでは、Arcserve Backup Patch Manager の一般的な問題、そ の原因および解決策について説明します。

# <span id="page-78-1"></span>ネットワーク エラーのトラブルシューティング

HTTP サービス(ステージング サーバ)がダウンしているか使用できません。

- HTTP サービスを開始します。
- 詳細を、APMLog.log ファイルで確認します。

ネットワークに接続されていません。

- ネットワークに接続します。
- 詳細を、APMLog.log ファイルで確認します。

接続がタイムアウトしました。

- ネットワークへの接続を再試行します。
- 必要な HTTP サービスが開始され実行中であることを確認します。
- 詳細を、APMLog.log ファイルで確認します。

# <span id="page-79-0"></span>サービス エラーのトラブルシューティング

Arcserve Backup Patch Manager サービスが開始されていません。

- Arcserve Backup Patch Manager サービスを開始します。
- 詳細を、APMLog.log ファイルで確認します。

Arcserve Backup Patch Manager サービスがインストールされていません。

- Arcserve Backup、Patch Manager サービスをインストールして開始 します。
- APMLog.log ファイルで詳細を確認します。

# <span id="page-80-0"></span>環境設定エラーのトラブルシューティング

APMSettings.Ini ファイルが見つからないか破損しています。

- 製品を再インストールします。
- 詳細を、APMLog.log ファイルで確認します。

注:APMSettings.Ini ファイルは、次の ディレクトリにあります:X:Program Files¥CA¥SharedComponents¥APM¥Patch Manager。

APMclient.Xml ファイルが見つからないか破損しています。

- 製品を再インストールします。
- APMLog.log ファイルで詳細を確認します。

注:APMclient.Xml ファイルは、次の ディレクトリにあります:*X:Program Files¥CA¥SharedComponents¥APM¥Patch Manager*。

AlreadyDownloadedPatchinfo.Xml ファイルが見つからないか破損しています。

- 製品を再インストールします。
- 詳細を、APMLog.log ファイルで確認します。

注:AlreadyDownloadedPatchinfo.Xml ファイルは、次のディレクトリにあります(該当する場合):*X:Program Files¥CA¥SharedComponents¥APM¥Patch Manager¥Arcserve Backup* また は *X:Program Files¥CA¥SharedComponents¥APM¥Patch Manager¥Arcserve Backup Patch Manager*。

# 再試行のタイムアウト

■ APMSettings.INI ファイルの再試行オプションの値を変更します。 [DOWNLOADCONFIG]

# RetryCount=

デフォルト値は 3 回です。指定できる範囲は、1 ~ 5 回です。

# TimeOutForEachTry=

分単位で指定されます。デフォルト値は 60 分です。

# PacketCount=

デフォルトのパケットの数は 16 で、各パケット サイズは 1 KB です。 指定できるパケット数の範囲は、4 ~ 64 です。

■ 詳細を、APMLog.log ファイルで確認します。

パッチ ダウンロードの失敗

ネットワーク エラー

「ネットワーク [エラーのトラブル](#page-78-1)

[シューティング」](#page-78-1) (P. 79)を参照してください。

### サービス エラー

「サービス [エラーのトラブルシュー](#page-79-0) [ティング」](#page-79-0) (P. 80)を参照してください。

### 環境設定エラー

[「環境設定エラーのトラブルシュー](#page-80-0) [ティング」](#page-80-0) (P. 81)を参照してください。

### ディスク容量の不足

- ディスク空き容量を増やします。
- ダウンロード ロケーションを別のドライブに設定し、既存の "PatchesRoot" フォルダを新しく設定した場所にコピーします。

注:パッチのダウンロード フォルダのデフォルトの場所は以下のとおりです。X:¥Program Files¥CA¥SharedComponents¥PatchesRoot。

以下のレジストリ キーを新しいロケーションに更新します。

HKEY\_LOCAL\_MACHINE¥SOFTWARE¥ComputerAssociates¥CA ARCserve Backup Patch Manager¥PATCHESROOT

■ 詳細を、APMLog.log ファイルで確認します。

### 更新の確認の失敗

詳細を、APMLog.log ファイルで確認します。

ネットワーク エラー

「ネットワーク [エラーのトラブル](#page-78-1)

[シューティング」](#page-78-1) (P. 79)を参照してください。

サービス エラー

「サービス [エラーのトラブルシュー](#page-79-0) [ティング」](#page-79-0) (P. 80)を参照してください。

環境設定エラー

[「環境設定エラーのトラブルシュー](#page-80-0) [ティング」](#page-80-0) (P. 81)を参照してください。

パッチ インストールの失敗

サービス エラー

<u>「サービス [エラーのトラブルシュー](#page-79-0)</u> [ティング」](#page-79-0) (P. 80)を参照してください。

電子メール通知が受信されない

- 適切な電子メール通知の環境設定オプションが適用されていることを 確認します。詳細については、[「環境設定の電子メール設定について](#page-60-0) [の理解](#page-60-0) (P. 61)」を参照してください。
- SMTP サーバ名および他のフィールドに提供された認証情報が正しい ことを確認します。
- Patch Manager ホーム フォルダの SMTP.LOG で詳細を確認します。
- 電子メール ID を確認します。
- コンプローン 間題が解決しない場合は、Arcserve [サ](https://www.arcserve.com/support) [ポートに](https://www.arcserve.com/support)アクセスして、オンラインのテクニカル サポートを得るか、 またはサポートの所在地、主な受付時間、電話番号をご確認ください。

# インストール中にクライアントまたはステージング サーバのオプションが無効になる

- クライアントオプションは、Arcserve Backup for Windows (r12 SP2 以 降)または Windows プラットフォーム オプションのいずれかがシステ ムにインストールされている場合のみ有効になります。
- ステージング サーバ オプションは、Microsoft インターネット イン フォメーション サービス (IIS) 6.0 以降が HTTP サイトに対してインス トールおよび設定されている場合のみ有効になります。

# [パッチを自動的にダウンロードおよびインストールする]オプションを選択しているのに、パッ チ インストールに失敗する

パッチを自動的にダウンロードおよびインストールするオプションが選 択されている場合、Arcserve Backup Patch Manager はダウンロード済みの すべてのパッチのインストールを試みます。1 つ以上のパッチが特定のコ ンポーネントのためのもので、そのコンポーネントがシステムにインス トールされていない場合は、パッチ インストールは失敗し、失敗のステー タスを返します。

### Arcserve Backup Patch Manager によって、 Arcserve Backup のジョブが失敗する

重要:パッチの自動ダウンロード/イ ンストールのスケジュールされた日時を指定している場合、スケジュール されている他のアクティブな Arcserve Backup ジョブ(バックアップ、リス トア、スキャン、マージ、テープコピーなど)と同時に実行されないか、 競合しないことを確認してください。一部のパッチのインストールにより、 Arcserve Backup サービスがシャットダウンされ、ジョブが中断される可能 性があります。

- Arcserve Backup ジョブのスケジュールが Arcserve Backup Patch Manager の自動インストールのスケジュールと競合していないことを 確認します。Arcserve Backup Patch Manager では、パッチのダウンロー ドおよびインストールの自動スケジュール時刻に、ほかにアクティブ なジョブや実行中の Arcserve Backup 処理があるかどうかをチェック しません。
- 問題が解決しない場合は、Arcserve [サポートに](https://www.arcserve.com/support)アクセスして、オンラ インのテクニカル サポートを得るか、またはサポートの所在地、主な 受付時間、電話番号をご確認ください。

# パッチのダウンロード中に無効なシグネチャ エラーが報告される

選択したパッチがまだ Arcserve サポート サーバにアップロードされてい ません。Arcserve Backup Patch Manager は、受信したパッチが本物である ことを確かめるためにチェックします。特定のパッチのチェックが失敗し た場合は、そのモジュールは削除され、ダウンロードが失敗し、無効なシ グネチャが検出されたことが原因として報告されます。

# 更新の確認が繰り返し失敗する

- パッチのダウンロード用に選択したサーバが正しく設定されているこ とを確認します。詳細については、「環境設定の一般設定についての 理解」を参照してください。
- Arcserve サポート サーバから直接パッチをダウンロードするオプショ ンを選択している場合は、Patch Manager のログ(APMLog.log)を参照 します。
- 選択したオプションが、ステージングサーバからパッチをダウンロー ドする場合、そのステージング サーバでデフォルトの Web サイトを 参照できることを確認します。

デフォルトの Web サイトを参照できない場合は、IIS のインストールが 未完了または不適切であることが原因である可能性があります。IIS が 正常にインストールされていることを確認します。

- Arcserve Backup Patch Manager がプロキシ設定を使用するように設定 されている場合、プロキシ認証情報が正しく入力されていることを確 認します。詳細については、[「環境設定のプロキシ設定についての理](#page-62-0) [解](#page-62-0) (P. 63)」を参照してください。
- |選択したオプションが、ステージング サーバからパッチをダウンロー ドする場合、ステージング サーバが適切なポートを介して通信してい ることを確認します。ポート番号が正しくない場合、エージェント側 で以下の手順に従います。
	- 1. APMSettings.ini ファイルを開きます。

注:APMSettings.Ini ファイル

は、次のディレクトリにあります:

X:Program Files¥CA¥SharedComponents¥APM¥Patch Manager

2. "[DownloadServer]" の見出しの下で、ステージング サーバが使用し ているポート番号に一致するようにポート値を変更します。

■ コンプローン 問題が解決しない場合は、Arcserve [サ](https://www.arcserve.com/support) [ポートに](https://www.arcserve.com/support)アクセスして、オンラインのテクニカル サポートを得るか、 またはサポートの所在地、主な受付時間、電話番号をご確認ください。

Arcserve Backup Patch Manager が、ステージング サーバとしてインストールされているか、クライ アントとしてインストールされているかわからない

> Arcserve Backup Patch Manager GUI から、ヘルプ メニューにアクセスし、 [バージョン情報]を選択します。

「This is a Staging Server」というメッセージが表示されれば、Arcserve Backup Patch Manager はステージング サーバとしてインストールされて います。このメッセージが表示されなければ、クライアントとしてインス トールされていることになります。

# Arcserve Backup Patch Manager が自動的に自己更新を実行しているかどうかわからない

Arcserve Backup Patch Manager GUI から、ヘルプ メニューにアクセスし、 [バージョン情報]を選択します。

現在インストールされているビルド番号を確認して、Arcserve Backup Patch Manager が更新されているかどうかを判断します。

### Arcserve Backup Patch Manager にリストされるインストール済みパッチ

パッチを手動でインストールし、次に Arcserve Backup Patch Manager をイ ンストールした場合、以前にインストールされたすべての発行済みパッチ が、Patch Manager GUI にリスト表示されます。

# インストール前に必要なパッチの説明

インストールの前に、特定のパッチに関して詳細な説明または追加の情報 が必要な場合は、Arcserve テクニカル サポートのオンライン サポートにお 問い合わせください。

Patch Manager のアップグレード中に環境設定がリストアされない

Arcserve Backup Patch Manager のアップグレード中に環境設定がリストア されなかった場合、以下の手順に従って、手動で APMsettings.INI と PU.dat のファイルを元の場所にコピー(リストア)できます。

- 1. 以下の場所から APMsettings.INI と PU.dat のファイルをコピーします。 "ProgramFiles¥CA¥SharedComponents¥PatchesRoot¥capmconfig.F8675711 2A4542daB576BC34469DBDD1"
- 2. コピーされたこれらの APMsettings.INI と PU.dat のファイルを以下の 場所にリストアします。

"ProgramFiles¥CA¥SharedComponents¥PatchesRoot¥PatchManager"

注:64 ビット マシンでは、 「ProgramFiles」は「Program Files (x86)」に置き換えられます。

# Patch Manager のアップグレード中にパッチ情報がリストアされない

Arcserve Backup Patch Manager のアップグレード中に、パッチ情報がリス トアされなかった場合、以下の手順に従って、手動でパッチ情報を元の場 所にコピー(リストア)できます。

1. 以下の場所から AlreadyDownloadedPatchInfo.xml ファイルをコピーし ます。

"ProgramFiles¥CA¥SharedComponents¥PatchesRoot¥capmconfig.F8675711 2A4542daB576BC34469DBDD1"

2. コピーされたこの AlreadyDownloadedPatchInfo.xml ファイルを以下の 場所にリストアします。

"ProgramFiles¥CA¥SharedComponents¥PatchesRoot¥PatchManager¥CA ARCserve Backup"

3. 「capm.F86757112A4542daB576BC34469DBDD1」の名前を以下のレジス トリ キーから解決されるパスと同じパス内にある「capm」に変更しま す。

「HKEY\_LOCAL\_MACHINE¥SOFTWARE¥ComputerAssociates¥CA ARCserve Backup Patch Manager¥PATCHESROOT」

例: 「HKEY\_LOCAL\_MACHINE¥SOFTWARE¥ComputerAssociates¥CA ARCserve Backup Patch Manager¥PATCHESROOT」のレジストリ キー値が、 C:¥Program Files¥CA¥SharedComponents¥PatchesRoot である場合は、 「C:¥Program

Files¥CA¥SharedComponents¥capm.F86757112A4542daB576BC34469DBD D1」から「C:¥Program Files¥CA¥SharedComponents¥PatchesRoot」にフォ ルダの名前を変更します。

注:64 ビット マシンでは、 「ProgramFiles」は「Program Files (x86)」に置き換えられます。

# <span id="page-90-0"></span>トラブルシューティングの概要

問題が検出されると、問題の確認、トラブルシューティングや解決に役立 つメッセージが、Arcserve Backup Patch Manager によって生成されます。 これらのメッセージは、Patch Manager のアクティビティ ログ

(APMLog.log)または Patch Manager UI ログ(CAPMUILog.log)に含まれ、 次の場所で参照できます: X:Program

Files¥CA¥SharedComponents¥APM¥Patch Manager。

正しくないアクションが試行された場合、Arcserve Backup Patch Manager は通常、問題の特定や迅速な解決に役立つポップアップ メッセージを表 示します。

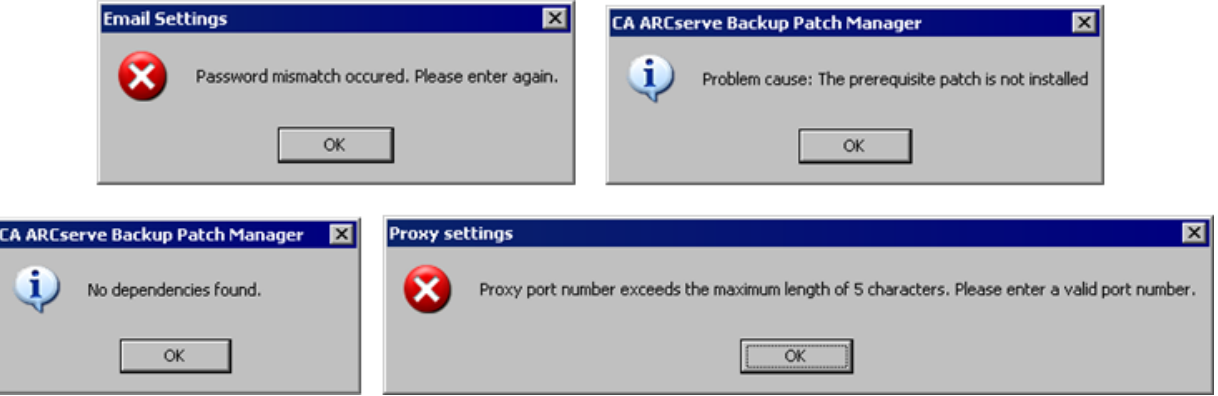

さらに、Arcserve Backup Patch Manager GUI 上の「エラー]ペインでは、対 応するパッチに関連するエラーも参照できます。

# <span id="page-91-0"></span>Patch Manager からパッチをダウンロードするための前提条件

### APMClient.xml ファイルの編集

- 1. "%ProgramFiles(x86)%¥CA¥SharedComponents¥APM¥PatchManager" (64 ビット マシン)または "%ProgramFiles%¥CA¥SharedComponents¥APM¥Patch Manager" (32 ビッ ト マシン)に移動します。
- 2. APMClient.xml ファイルを開きます。

以下は、最新の APMClient.xml ファイルを表します。

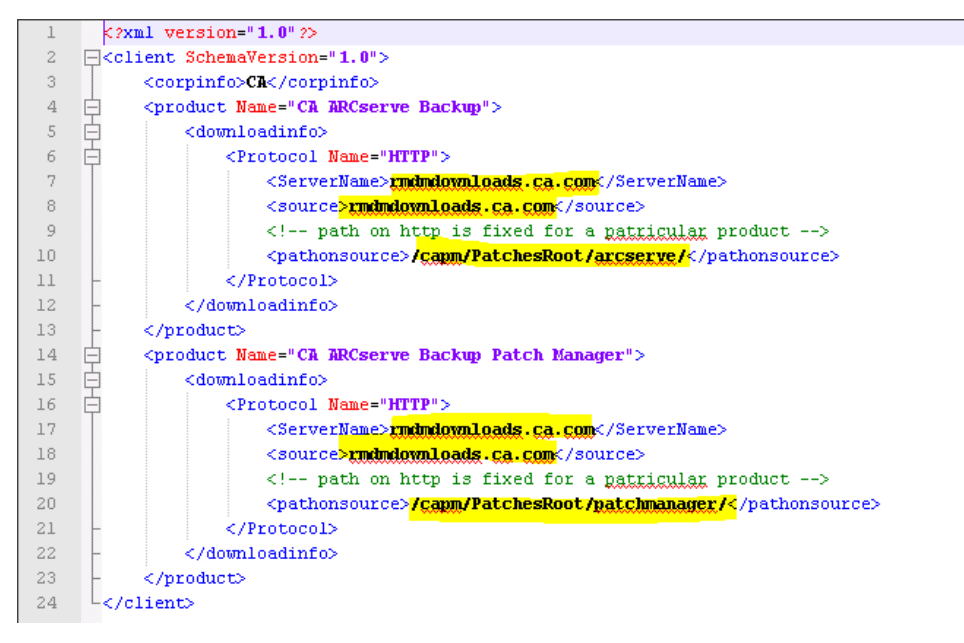

- 3. APMClient.xml ファイル内のテキストの強調表示されている部分を以 下のように変更します。
	- a. 製品が Arcserve Backup の場合、pathonsource タグのパスを置き換 えます。

### 既存のコード:

<pathonsource>/capm/PatchesRoot/arcserve/ </pathonsource>

### 新しいコード:

<pathonsource>/**PatchesRoot/arcserve/**</pathonsource>

b. 製品が Arcserve Backup Patch Manager の場合、pathonsource タグの パスを置き換えます。

既存のコード:

<pathonsource>/capm/PatchesRoot/patchmanager/</pathonsource>

# 新しいコード:

<pathonsource>**/PatchesRoot/patchmanager/**</pathonsource>

c. <ServerName> タグでアドレスを置き換えます。

# 既存のコード:

<Server Name> rmdmdownloads.ca.com </Server Name>

# 新しいコード:

<Server Name>**downloads.arcserve.com**</Server Name>

d. source タグ内のアドレスを置き換えます。

### 既存のコード:

<source> rmdmdownloads.ca.com </source>

### 新しいコード:

<source>**downloads.arcserve.com**</source>

e. 変更を実行した後に、Patch Manager を再起動します。

以下は、編集された APMClient.xml ファイルを表します。

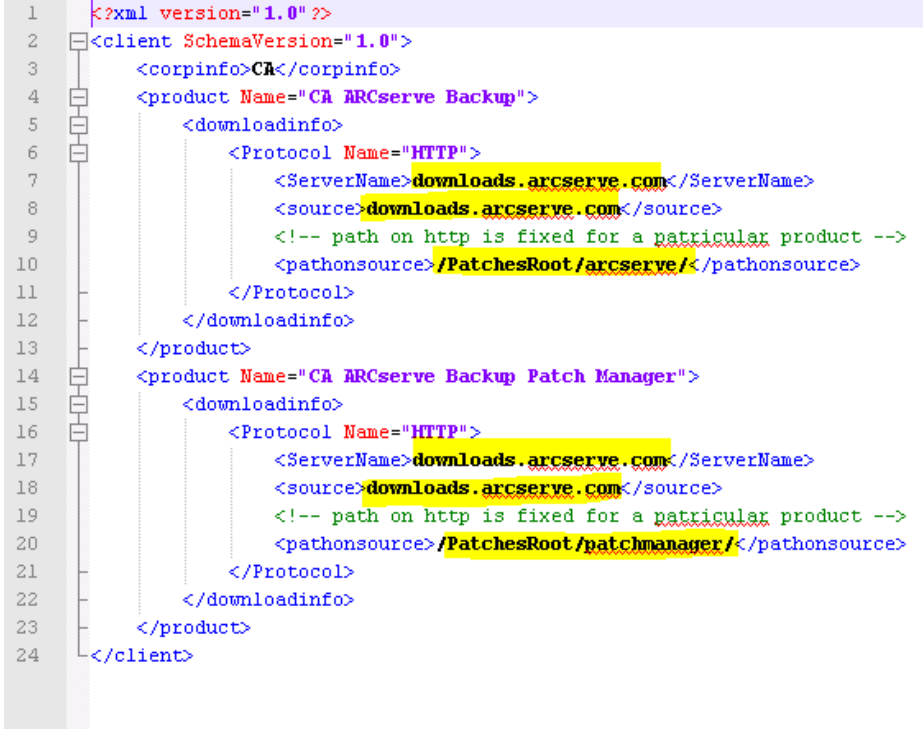

すべての Patch Manager クライアントとステージング サーバ上の Commandbase.dll ファイルの置換

APMClient.xml ファイルを編集後に、以下の手順に従います。

1. 以下のリンクをクリックし、新しい CommandBase.dll ファイルをダウ ンロードします。

http://arcserve.vo.llnwd.net/v1/PatchesRoot/arcserve/PatchManager.zip <https://arcserve.zendesk.com/hc/en-us/articles/204909389>

- 2. PatchManager.zip を解凍し、コンピュータ上で使用している Arcserve Backup のバージョンのフォルダに移動します。
- 3. 実行している Arcserve バージョンの適切なフォルダから、 CommandBase.dll.USA の名前を CommandBase.dll に変更します。
- 4. Windows サービスから "Arcserve Backup Patch Manager" サービスを停 止します。

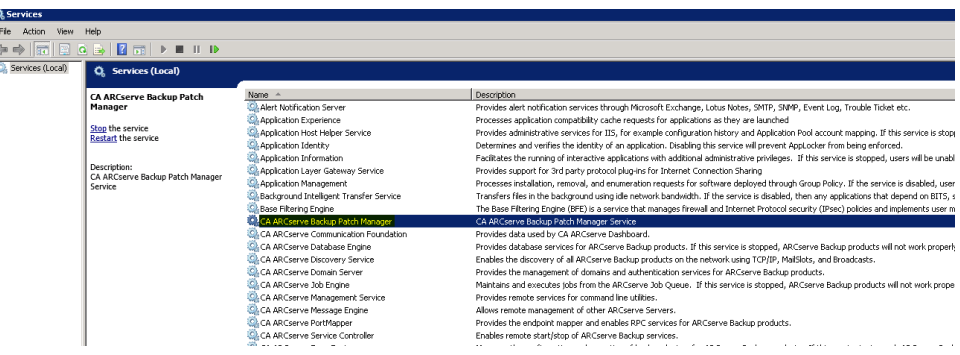

5. 古い CommandBase.dll ファイルを、手順 3 で名前を変更した新しい CommandBase.dll ファイルで置き換えます。場所は、 "%ProgramFiles(x86)%¥CA¥SharedComponents¥APM¥Patch Manager" (64 ビット マシン)または "%ProgramFiles%¥CA¥SharedComponents¥APM¥Patch Manager" (32 ビッ

ト マシン)です。

6. "Arcserve Backup Patch Manager" サービスを再起動します。

### ステージング サーバの設定

- 1. [コントロール パネル]-[管理ツール]に移動し、ステージング サー バの IIS マネージャを開き、デフォルトの Web サイトを参照します。
- 2. デフォルト Web サイト上で右クリックし、[仮想ディレクトリの追 加]をクリックして仮想ディレクトリを追加します。

3. エイリアスのテキスト フィールドに、「PatchesRoot」と入力し、物理 パスを "C:¥Program Files (x86)¥CA¥SharedComponents¥PatchesRoot" (64 ビット マシン)または "C:¥Program Files

¥CA¥SharedComponents¥PatchesRoot" (32 ビットマシン)として選択 します。

# 第5章: 用語集

クライアント

クライアントは、1 つまたは複数のマシン/サーバに展開され、指定された ステージング サーバまたは Arcserve サーバのいずれかと通信します。

サービス パック

サービス パックは、製品のメンテナンス用の更新を提供する方法です。 製品の最新の正式なリリース以降、最近の特定時点までのパッチが累積さ れています。サービス パックを使えば、それまでに発行されたすべての パッチとサービス パックを個別にインストールする必要がなくなります。

スーパーシード パッチ

スーパーシード パッチは、別のパッチを新しいバージョンで置き換えた 修正です。

#### ステージング サーバ

ステージング サーバは、パッチが Arcserve Backup クライアントにインス トールされる前にパッチのダウンロード用の一時的な格納場所として使 用されます。ステージング サーバを使用することによって、パッチをロー カルにダウンロードするために Arcserve サーバに接続できるサーバを設 定できます。インターネットにアクセスできない、または Arcserve サーバ に直接接続できない他のすべてのマシン/サーバは、ローカルに設定され たステージング サーバに接続してパッチをダウンロードできます。ス テージング サーバは、パッチを必要とするすべてのクライアントに対す るローカル リポジトリで、ローカルに設定されたサーバに接続すること によってパッチを迅速かつ安全に入手する機能をクライアントに提供し ます。

#### セキュリティ パッチ

セキュリティ パッチは、製品に重大なセキュリティ上の脆弱性があると 報告されている問題を解決するための修正です。

#### チェックサム

チェックサムは、エラーを検出することにより、データの整合性を保護す るために使用される冗長性チェックです。チェックサムは、保存または送 信されたデータの計算値です。データがストレージから取得されるか、送 信の一端で受信されたときに、新しいチェックサム値が計算され、既存の チェックサム値と比較されます。一致しない場合はエラーを示します。

### テスト パッチ

テストパッチ(またはテスト修正)は、報告されている製品の不具合や 問題を修正することが確認されているパッチの分類です。Arcserve テクニ カル サポートによる配布は、問題を報告したユーザに限定され、通常す べての既存のユーザに配布されることはありません。テスト パッチは、 Patch Manager GUI のパッチの更新ペインには表示されません。必要に応じ て、Arcserve テクニカル サポートに連絡してテスト パッチを入手してくだ さい。

### デバイス パッチ

デバイス パッチは、Arcserve Backup と共に使用する新たなデバイスをサ ポートするためにリリースされる修正です。

パッチ

パッチは、製品の機能またはセキュリティを修正/拡張するために作成さ れたファイルの小さなセットです。

#### パッチの発行

発行済みパッチ(または修正プログラム)は、報告されている製品の不具 合や問題を修正することが確認されているパッチの分類で、通常はすべて のユーザーに提供されます。発行済みパッチのみがパッチの更新(Patch Updates) ペインに表示されます(テスト修正は表示されません)。発行 済みパッチは、Arcserve テクニカル サポートからダウンロードできます。

### 簡易更新

簡易更新は、Arcserve が発行するすべての重要なパッチのダウンロードお よびインストール プロセスを自動実行するための Patch Manager の環境 設定セクションです。

### 個別のパッチ

個別のパッチは、確認済みの問題に対する修正で、元の確認済みテスト パッチで対応された製品の不具合のみに対応します。個別のパッチは、次 に提供される累積パッチまたはサービス パックにまとめて置き換えられ ます。

### 重要なパッチ

重要なパッチは、影響が大きく、広範囲にわたる問題に対する修正プログ ラムです。重要なパッチは、ほとんどの環境における製品の動作に不可欠 なソフトウェアの修正です。ほとんどの場合、ハイパー パッチと同じで す。

### 前提条件パッチ

前提条件パッチは、別のパッチを適用する前に適用する必要がある修正で す。たとえば、パッチ A がパッチ B の前提条件パッチの場合、パッチ A は パッチ B をインストールする前にインストールする必要があります。

### 累積パッチ

累積パッチは、複数の製品エレメントやコンポーネントに影響する複数の 個別パッチを 1 つのパッチに統合し、発行して、既存の環境に適用するよ うにまとめて提供する方法です。各累積パッチは累積され、次に提供され る累積パッチまたはサービス パックにまとめて置き換えられます。

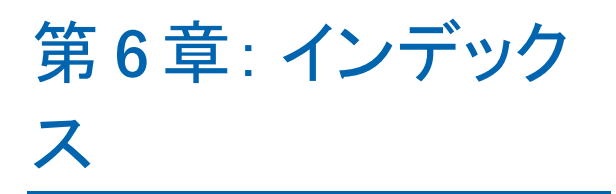